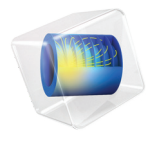

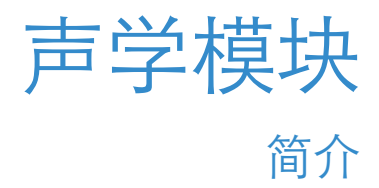

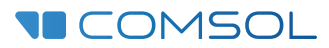

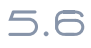

# 声学模块简介

© 1998–2018 COMSOL 版权所有

受列于 [cn.comsol.com/patents](cn.comsol.com/patents/) 的美国专利 7,519,518、 7,596,474、 7,623,991、 8,457,932、 8,954,302、 9,098,106、 9,146,652、 9,323,503、 9,372,673 和 9,454,625 保护。专利申请中。

本文档和本文所述的程序根据 《COMSOL 软件许可协议》 [\(cn.comsol.com/comsol-license-agreement](http://cn.comsol.com/comsol-license-agreement/)) 提 供,且仅能按照许可协议的条款进行使用或复制。

COMSOL、COMSOL 徽标、COMSOL Multiphysics、COMSOL Desktop、COMSOL Server 和 LiveLink 为 COMSOL AB 的注册商标或商标。所有其他商标均为其各自所有者的财产, COMSOL AB 及其子公司和 产品不与上述商标所有者相关联,亦不由其担保、赞助或支持。相关商标所有者的列表请参见 [cn.comsol.com/trademarks](http://cn.comsol.com/trademarks/)。

版本:COMSOL 5.5

# 联系信息

请访问 "联系我们"页面 [cn.comsol.com/contact](http://cn.comsol.com/contact/),以提交一般查询、联系技术支持或搜 索我们的联系地址和电话号码。您也可以访问全球销售办事处页面 [cn.comsol.com/](http://cn.comsol.com/contact/offices/) [contact/offices](http://cn.comsol.com/contact/offices/),获取更多地址和联系信息。

如需联系技术支持,请访问 COMSOL Access 页面 [cn.comsol.com/support/case](http://cn.comsol.com/support/case/), 创建并 提交在线请求表单。其他常用链接包括:

- 技术支持中心: [cn.comsol.com/support](http://cn.comsol.com/support/)
- 产品下载: [cn.comsol.com/product-download](http://cn.comsol.com/product-download/)
- 产品更新: [cn.comsol.com/support/updates](http://cn.comsol.com/support/updates/)
- COMSOL 博客: [cn.comsol.com/blogs](http://cn.comsol.com/blogs/)
- 用户论坛: [cn.comsol.com/community](http://cn.comsol.com/community/)
- 活动· [cn.comsol.com/events](http://cn.comsol.com/events/)
- COMSOL 视频中心: [cn.comsol.com/video](http://cn.comsol.com/video/)
- 技术支持知识库: [cn.comsol.com/support/knowledgebase](http://cn.comsol.com/support/knowledgebase/)

文档编号:CM020204

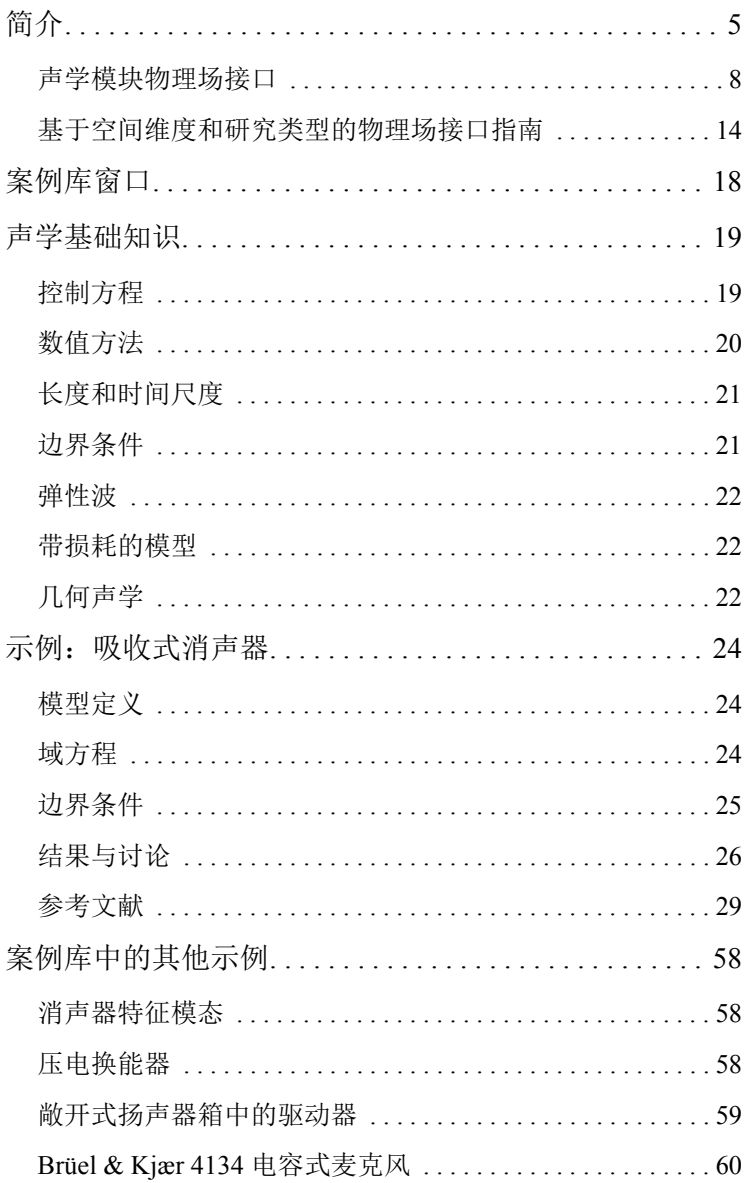

<span id="page-4-0"></span>"声学模块"提供的一组物理场接口可供您在支持多物理场完全耦合的环境 中,模拟声音在流体和固体中的传播。其中提供的物理场接口如下:压力声 学、声 - 固相互作用、气动声学 (详细的对流声学模型)、热粘性声学、超声 和几何声学。"声学模块"包含四种数值方法:有限元法 (FEM)、边界元法 (BEM)、间断伽辽金法 (dG-FEM) 以及射线追踪方法,支持许多基础方程公式, 可对各频谱段执行声学分析。

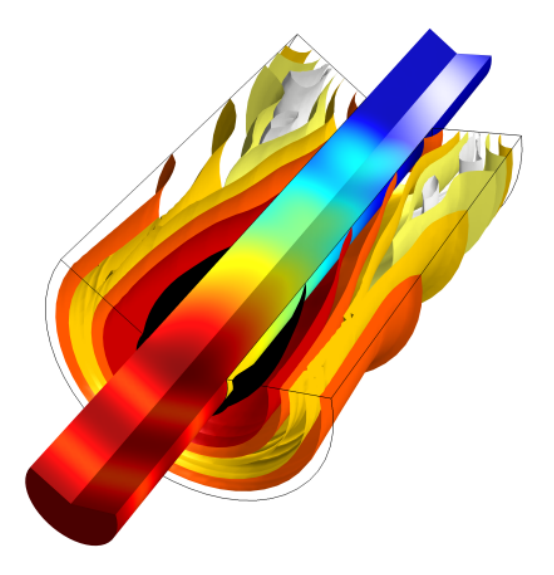

图 *1*:显示消声器系统声压级分布的 *COMSOL* 模型。

使用此模块进行声学仿真,可以轻松求解诸如声散射、衍射、发射、辐射和声 音传播等经典问题。这些问题涉及消声器设计、扬声器构造、吸声器和扩散器 的隔音、定向声学模式的评估 (如方向性、噪声辐射问题)等等。声 - 结构多 物理场耦合可用于模拟涉及结构 / 流体 - 传播的声音及其相互作用的问题。例 如,声 - 结构相互作用仿真可用于进行详细的消声器设计、超声压电驱动器、 声呐技术以及汽车行业的机械噪声和振动分析。您还可以使用 COMSOL Multiphysics 的强大功能来分析和设计各种电声换能器,例如扬声器、传感器、 麦克风和助听接收器。

气动声学问题可以通过求解线性势流方程、线性欧拉方程或线性纳维 - 斯托克 斯方程进行分析和建模。这些方程用于模拟外部流与声场之间的单向交互,即 对流声学。应用范围覆盖喷气发动机噪声分析,以及模拟声学流量传感器、带 偏流和 / 或分级流的衬垫系统及有流消声器。

"热粘性声学"接口可用于准确模拟小几何尺寸的系统,其中的热边界层和粘 性边界层损耗有着显著的影响;涉及的领域包括手机和助听器行业,并且对于 所有换能器设计者来说都至关重要。

"超声波"分支包含 "对流波动方程,时域显式"接口,用于计算线性超声波 的远距离 (相对于波长而言)瞬态传播。超声波分支下的接口不限于高频传 播,通常还可应用于任何大型声学问题。

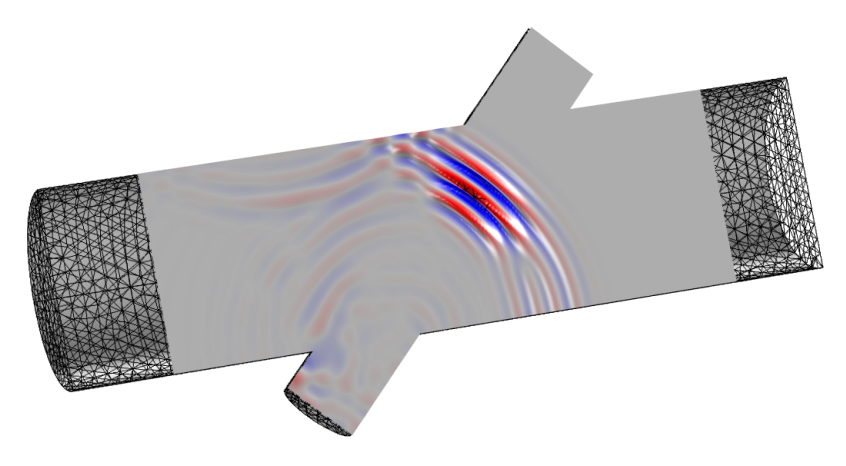

图 *2*:使用 "对流波动方程"接口建立的 *COMSOL* 超声波流量计模型。其中包含与稳 态背景流的相互作用。

"几何声学"包含 "射线声学"接口和 "声学扩散方程"接口。这些物理场在 声波波长远小于特性几何特征的高频极限下有效。这两个接口都适用于房间和 音乐厅的声学建模。例如,"射线声学"接口还可用于室外场景。

"声学模块"能为工程师提供很大的帮助。通过使用三维仿真,工程师可以优 化现有产品,并借助虚拟样机加快新产品的设计流程。此外,仿真还能帮助设 计者、研究人员和工程师深入了解难以通过实验解决的问题。不仅如此,公司

在实际测试和制造之前先对设计进行虚拟优化,不仅能节省时间,还能降低成 本。

- ▲ 川 声学
	- ▲ 1 1 压力声学
		- (1) 压力声学, 频域 (acpr)
		- (actd) 压力声学,瞬态 (actd)
		- 图 压力声学,边界模式 (acbm)
		- 图 压力声学,边界元(pabe)
		- (4) 压力声学,时域显式 (pate)
	- ▲ 心 声-结构相互作用
		- 心 声-固相互作用,频域
		- wip 声-固相互作用,瞬态
		- ◎ 声-壳相互作用,频域
		- wij 声-壳相互作用,瞬态
		- ♪ 声-压电相互作用,频域
		- 、 声-压电相互作用,瞬态
		- 一 固体力学 (弹性波)
		- ※多孔弹性波(pelw)
		- ◎ 声-多孔弹性波相互作用
		- ◎ 声波-固体波-多孔弹性波相互作用
		- **0mm 管道声学, 频域 (pafd)**
		- 1041 管道声学,瞬态 (patd)
	- 4 (1) 气动声学
		- 30) 线性欧拉, 频域 (lef)
		- (a)) 线性欧拉, 瞬态(let)
		- 3) 线性纳维-斯托克斯, 频域 (Insf)
		- (1) 线性纳维-斯托克斯, 瞬态 (Inst)
		- (0) 线性势流, 频域 (ae)
		- (1)) 线性势流, 瞬态 (aetd)
		- 图 线性势流, 边界模式 (aebm)
		- (+) 可压缩势流 (cpf)
	- 4 )) 热粘性声学
		- ))) 热粘性声学, 频域 (ta)
		- wi) 热粘性声学,瞬态 (tatd)
		- 8 热粘性声学,边界模式 (tabm)
		- **<sup>60</sub>)</mark> 声-热粘性声学相互作用, 频域**</sup>
		- 1日 热粘性声-固相互作用,频域
		- ◎ 热粘性声-壳相互作用,频域
	- 4 )) 超声波
		- will 对流波动方程,时域显式 (cwe)
	- ▲ 大】几何声学
		- **▼ 射线声学 (rac)**
		- 声学扩散方程 (ade)

<span id="page-6-0"></span>图 3: "声学模块"物理场接口。一些物理场接口需要附加模块: "声 - 壳相互作用"接 口和 "热粘性声 *-* 壳相互作用"接口需要 "结构力学模块"。"管道声学"接口需要 "管道流模块"。

[图](#page-6-0) 3 显示了此模块提供的物理场接口,它们位于"模型向导"的"声学"分支 中。下面[的声学模块物理场接口](#page-7-1)一节提供了物理场接口功能的概述。

这些物理场接口的应用十分广泛 - 涉及模拟空气中的简单压力波, 到研究多孔 材料中弹性波与压力波之间复杂的相互作用等领域。有关声学基本概念和基本 原理的简要介绍,请参[阅声学基础知识](#page-18-2)。

"声学模块"案例库包含许多 App 示例,从隔音内衬建模到扬声器、麦克风和 消声器建模等,范围非常广泛。这些示例和其他相关资源都显示如何模拟声损 耗。损耗模型的范围非常广泛,既有使用纤维材料的均质实验流体模型,也有 使用 "热粘性声学"接口来包含热和粘滞损耗细节的模型。

"线性势流"接口用于模拟诸如喷气发动机中的平均背景流对声场的影响。预 定义耦合可用于模拟压电材料中的声、结构及电场之间的相互作用 (请参见[案](#page-17-1) [例库窗口](#page-17-1)获取有关如何访问这些文件的信息)。您也可以转到教程[示例:吸收](#page-23-3) [式消声器](#page-23-3),开始您自己的 COMSOL 建模之旅。

#### <span id="page-7-1"></span><span id="page-7-0"></span>声学模块物理场接口

"声学模块"物理场接口有六个主要分支 - 压力声学、声 - 结构相互作用、气动 声学、热粘性声学、超声波和几何声学 - 这里简要介绍每个物理场接口,后文 [的基于空间维度和研究类型的物理场接口指南](#page-13-1)按空间维度和预设研究类型列出 各个物理场接口的可用性。

压力声学

"压力声学"分支 ( ) 提供的接口用于通过压力 *p* 来描述声场。该物理场接口 使用 "压力声学, 频域"接口 ( ) 求解频域中的声学问题, 其中求解亥姆霍 兹方程。"压力声学, 瞬态"接口 ( ) 用于为瞬态系统建模, 其中求解经典波 动方程。通过使用 "非线性声学 (Westervelt)"特征可以包含非线性效应。"声 学边界模式"接口(m)用于研究波导和导管中的传播模式(在给定频率下, 只有一组有限的波形可以进行远距离传播)。"压力声学,边界元"接口(图) 使用边界元法 (BEM) 求解亥姆霍兹方程, 从而有效求解大型辐射和散射问题。 该接口支持多物理场完全耦合,并与基于有限元的声学和结构接口无缝耦合。 "压力声学,时域显式"( ) 接口使用基于间断伽辽金有限元的时域显式方法 来有效求解大型瞬态问题。

该分支提供多种边界条件,包括硬声场壁和针对应用源的条件。其中的辐射、 对称及周期性条件用于为开放边界建模。阻抗条件包含用于模拟人耳和人体皮 肤的不同部位的模型,以及简单的 RCL 电路模型等。这些物理场接口还包含多 个流体模型,以均匀化方式模拟声音在较复杂介质中的传播行为。包括多孔材 料或纤维材料中的声音传播 ("多孔介质声学"域特征)、恒定横截面窄结构 中的传播 ("狭窄区域声学"域特征)以及用于定义体吸收行为的流体模型。 此外,还可以应用单极、偶极和四极点源。完美匹配层 (PML) 也可用于在时域 和频域中截断无限计算域。最后,远场特征可用于确定计算域外任意点的压 力。软件提供的专用结果和分析功能可以生成极坐标绘图、二维和三维绘图, 呈现远场的可视化效果。

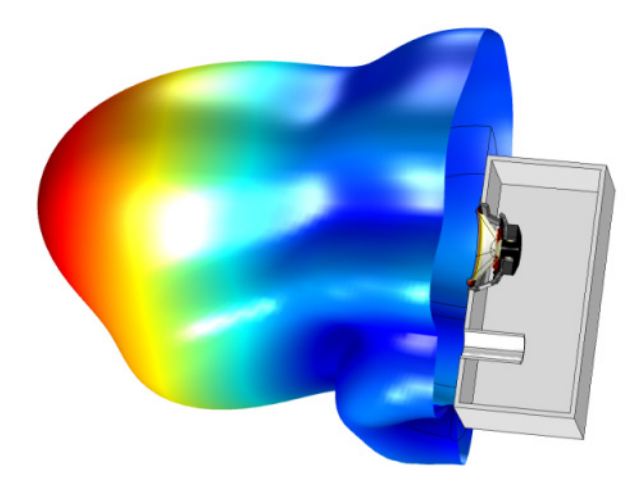

图 *4*:在 *3000 Hz* 频率下为扬声器灵敏度生成的三维远场极坐标图。来自案例库中的 "敞开式扬声器箱"模型。

声 -结 构相互作用

"声 - 结构相互作用"分支 ( 1) 包含的接口适用于流体压力导致固体域上产生 载荷,而结构加速度会影响流 - 固边界的流体域的现象。

此分支下的物理场接口包括:

- "声 固相互作用, 频域"(em)和"声 固相互作用, 瞬态"(em) 多物理场 接口。
- "声 壳相互作用, 频域"( 1) 和"声 壳相互作用, 瞬态"( 1) 多物理场 接口。
- "声 压电相互作用, 频域"( i ) 和 "声 压电相互作用, 瞬态"( i ) 多物 理场接口,支持求解和模拟压电材料中的电场。压电耦合可以是应力 - 电 荷型或应变 - 电荷型。
- "固体力学 (弹性波)" ( ), 用于为固体中的弹性波建模。
- "多孔弹性波" ( ), 用于为多孔材料中的声音传播进行精确建模, 其中 包含固体多孔基体的变形与饱和流体中的压力波之间的双向耦合。该物理 场接口求解频域中的 Biot 方程,其中包含两个损耗机制公式, Biot (粘滞 损耗)用于岩土建模,而 Biot-Allard (热损耗和粘滞损耗)则用于为空气 中的吸声材料建模。
- "声 固 多孔弹性波相互作用"(mp)和"声 多孔弹性波相互作用"(mp)多 物理场接口。
- "管道声学, 瞬态" ( , ) 和 "管道声学, 频域" ( , ) 接口可通过添加 "管道流模块"提供。这些物理场接口用于模拟一维柔性管道系统中声波 的传播。这些方程均为一般形式,包含管壁顺应性的影响,并支持稳态背 景流。

多物理场接口包含两个或更多单独的物理场,例如,"压力声学,频域"和 "固体力学"共同形成多物理场耦合,此时为 "声 - 结构边界"耦合。此外还 支持更多类型的耦合,例如,将 "压力声学"与 "膜"或 "多体动力学"接 口耦合。

气动声学

详细的对流声学 (流动噪声 / 声音)模型可用于模拟背景流体流动与声场的单 向交互,这些模型通过"气动声学"分支( ) 下的物理场接口进行建模。在 使用稳态有限元法求解一系列线性控制方程的基础上进行流体力学与声学之间 的耦合,通过这种方式,可基于稳态背景平均流的声变量求解声音的变化。不 同的物理场接口可用于求解各种物理近似下的控制方程。

- "线性纳维 斯托克斯, 频域"( ) 和 "线性纳维 斯托克斯, 瞬态"( <mark>)</mark> ) 接口用于气动声学仿真,可通过线性纳维 - 斯托克斯方程进行描述, 此类 方程用于求解声音随压力、速度和温度的变化。
- "线性欧拉, 频域"接口 ( ) 和 "线性欧拉, 瞬态"接口 ( ) 可以求解 线性欧拉方程。用于计算当存在与理想气体流动非常近似的稳态背景平均 流时,声音随密度、速度和压力的变化情况。
- "线性势流, 频域" ( ) 和 "线性势流, 瞬态" ( p ) 接口用于模拟稳态背 景势流与声场的相互作用。这些物理场接口仅适用于无粘性、非旋性且无 旋涡的流动情况。背景流通常使用"可压缩势流"接口 ( == ) 进行求解。
- "线性势流, 边界模式"接口 ( ) 用于研究背景流场中的边界模式声学问 题。它通常用于定义导管入口的声源。

#### 热粘性声学

"热粘性声学"分支 ( m) 下的物理场接口用于准确模拟小尺寸几何中的声学问 题。在这种情况下,壁附近存在粘性和热边界层 (穿透深度)。由于此时的梯 度很大,由剪切和热传导产生的粘滞损耗变得非常重要。因此,需要在控制方 程中显式包含热传导效应和粘滞损耗。例如,在为麦克风和接收器等小型换能 器的响应建模时,通常使用热粘性声学。其他应用还包括分析助听器和移动设 备的声反馈, 或研究 MEMS 结构的阻尼振动。

由于在热粘性声学建模时需要进行详细描述,物理场接口会同时求解声压 *p*、 粒子速度矢量 **u** 和声学温度变化 *T*。

在"热粘性声学,频域"接口 ( ) 中, 控制方程是利用时谐公式实现的, 并 在频域中求解。该接口提供散射场公式,并存在力学和热边界条件。提供时域 公式的接口是"热粘性声学, 瞬态"接口 (w))。"热粘性声学, 边界模式"接 口(m) 用于计算和标识波导和导管中的传播和非传播模式,对小尺寸波导或 导管的边界、入口或横截面执行边界模式分析。此外,还提供多个涉及热粘性 声学的多物理场接口:

- "声 热粘性声学相互作用, 频域"多物理场接口 ( ) 0 全 " 压力声学, 频域"和 "声 - 热粘性声边界"耦合特征。使用预定义的多物理场条件, 也可以轻松地将热粘性声学域耦合到压力声学域。
- "热粘性声 固相互作用, 频域"多物理场接口 ( da) 可用于求解振动 声学 耦合问题。例如,该接口可用于为 MEMS 器件中的小型电声换能器或阻尼 建模。其中包含 "固体力学"和预定义的多物理场耦合功能,可与 "热粘 性声学"相耦合。
- "热粘性声 壳相互作用, 频域"多物理场接口 ( 1 用于为小尺寸的壳与声 的相互作用建模。例如,该接口可用于分析助听器中壳体的阻尼振动,进 而防止声反馈啸叫问题。

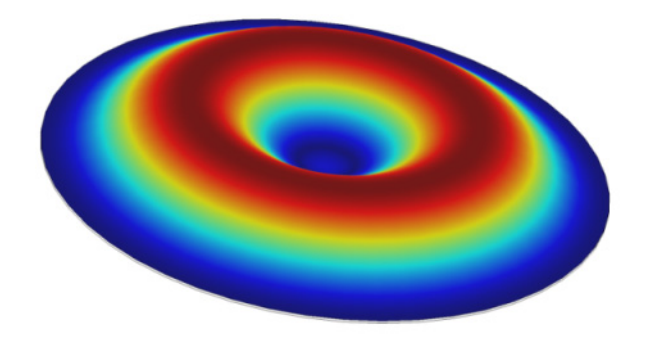

图 *5*:案例库中的 "轴对称电容麦克风"模型,显示了频率为 *12 kHz* 时振膜 (膜片) 的变形。

超声波

"超声波"分支 ( ) 下有一个物理场接口: "对流波动方程, 时域显式" ( x ) 接口,用于求解稳态背景流中包含许多波长的大型瞬态线性声学问题。一般来 说,该接口适用于模拟相对于波长而言距离较远的声信号传播,例如线性超声 波问题。该接口包含的吸收层可用于设置有效的无反射边界条件。它基于间断 伽辽金法,使用时域显式求解器。这种方法非常节省内存。应用领域包括超声 波流量计和其他超声波传感器,其中传播时间是一个重要参数。

几何声学

"几何声学"分支下有两个物理场接口:"声学扩散方程"接口和 "射线声 学"接口。它们都用于模拟波长远小于特性几何特征的高频极限下的声学。

"射线声学"物理场接口用于计算声射线的轨迹、相位及强度。该接口可用于 模拟室内声学问题,例如,音乐厅、演讲厅或车厢,以及许多户外和水下环境 的声学问题,其中包含专用的接收器数据集,用于创建脉冲响应图。

"声学扩散方程"接口求解声能密度分布的扩散方程,从而为建筑物和音乐厅 的室内声学问题建模。这也称为能量有限元分析。

## <span id="page-13-1"></span><span id="page-13-0"></span>基于空间维度和研究类型的物理场接口指南

下表列出 COMSOL Multiphysics 基本许可证提供的物理场接口以及特定于此模 块的物理场接口。

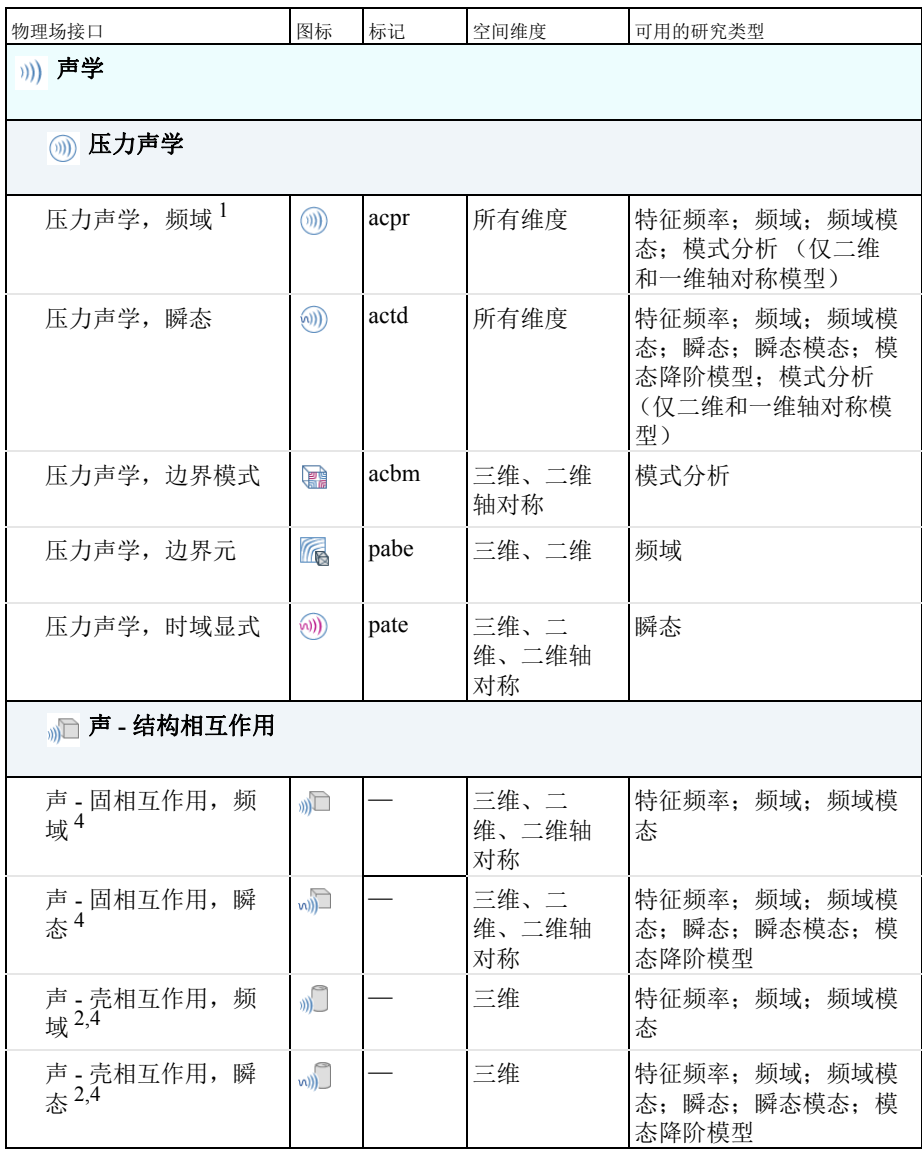

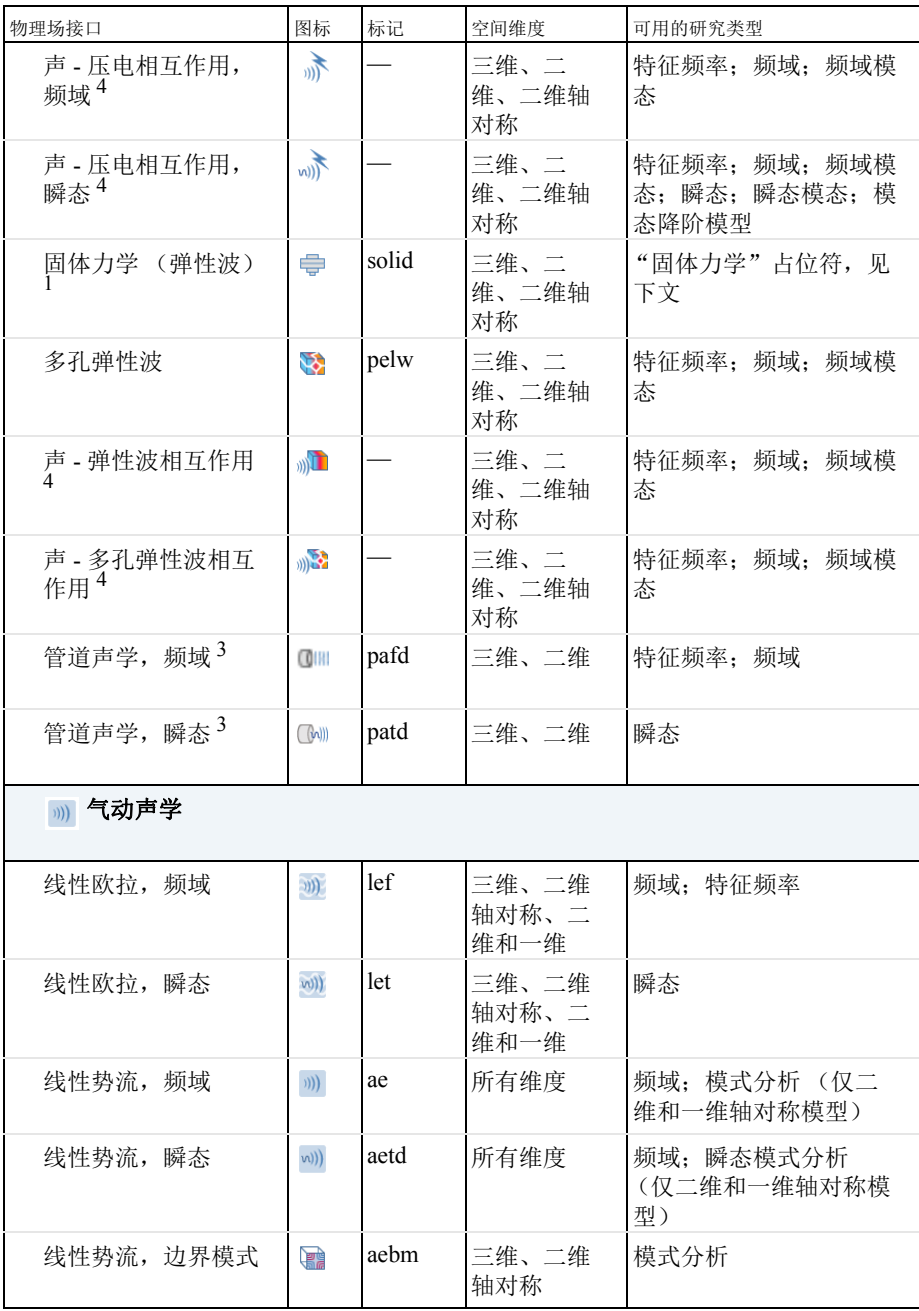

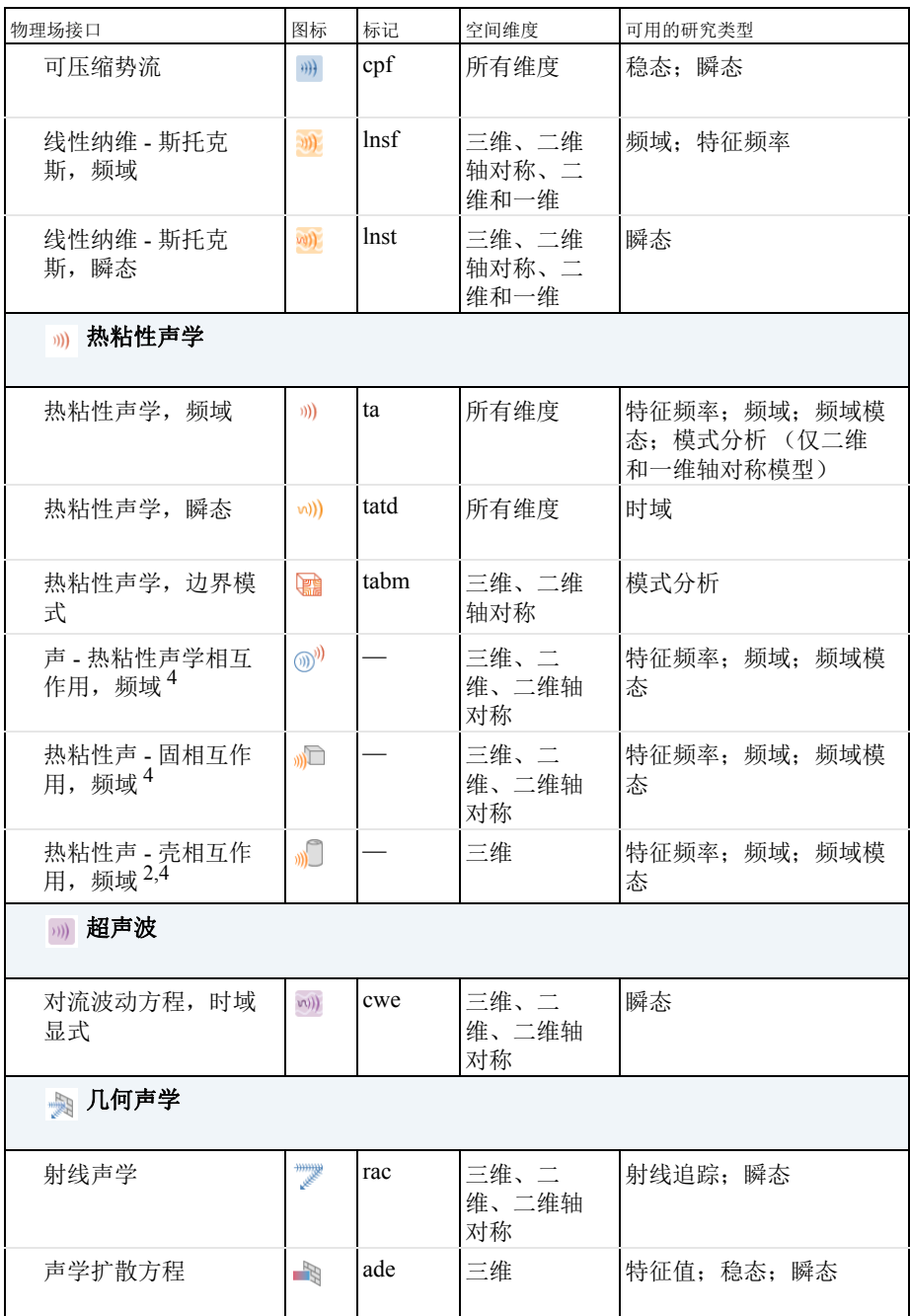

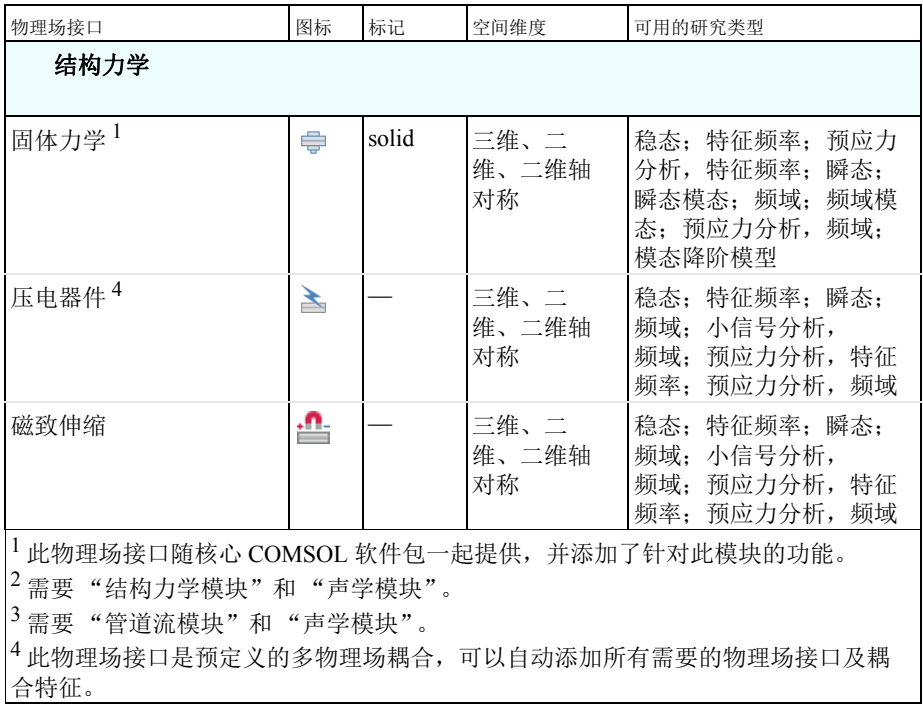

## <span id="page-17-1"></span><span id="page-17-0"></span>案例库窗口

要打开 "声学模块"案例库模型,可以单击 "新建"屏幕中的 "空模型"。 然后在"文件"菜单中单击"案例库" 而。在打开的"案例库"窗口中,展 开"声学模块"文件夹,然后浏览或搜索所需的内容。

单击"打开 App" ■ 可以在 COMSOL Multiphysics 中将其打开, 或单击"打 开 PDF 文档" 画 以阅读相关背景信息, 其中包含构建该 App 的分步操作说 明。 COMSOL "案例库"中的 MPH 文件可具有两种格式 - "已求解"的完整 MPH 文件或"未求解"的压缩 MPH 文件。

- **•** "完整" MPH 文件包含所有网格和解。在 "案例库"窗口中,这些文件带 有 ● 图标, 对于可运行的 App, 则带有 ( ● ) 图标。如果 MPH 文件大小 超过 25 MB, 则将光标悬停在"案例库"树中的模型节点上时, 会出现 "大文件"文本提示,并显示文件大小信息。
- **•** "压缩" MPH 文件包含所有模型设置,但不包含构建的网格和解数据,因 此更节省空间 (由于其他原因,一些 MPH 文件不包含解)。您可以打开这 些文件来研究其设置,并对这些 App 进行网格划分和重新求解,还可在更 新 "案例库"时下载大多数文件的完整版本 (含网格和解)。在 "案例 库"窗口中,这些文件带有 \_ 图标, 对于可运行的 App, 则带有 ( ) 图 标。如果将光标悬停在 "案例库"窗口的压缩文件上,会显示一条消息, 提示"未存储解"。如果有完整 MPH 文件可供下载, 相应节点的上下文菜 单会包含 "下载含解的文件" ▲ 选项。

要检查 "案例库"的所有可用更新,可从 "文件 > 帮助"菜单 (Windows 用 户)或从 "帮助"菜单 (Mac 与 Linux 用户)中选择 "更新 COMSOL 案例 库" ( )。

请从 [示例:吸收式消声器开](#page-23-3)始学习。最后的[案例库中的其他示例一](#page-57-3)节简要概述 了 "声学模块"的 "案例库"中提供的一些其他模型。

### <span id="page-18-2"></span><span id="page-18-0"></span>声学基础知识

声学是研究声音的物理学。声音是一种能被耳朵感知的现象,是声压 *p* 在静态 值  $p_0$ 上下的快速微小变化。这个静态值是大气压力 (约 10 万帕斯卡)。

人耳能够检测到的小压力变化幅度范围大约介于 2·10<sup>-5</sup> Pa (听阈声压)到 20 Pa (喷气发动机噪声)之间。正常声级的幅度约为 0.02 Pa。这里描述的幅度通 常使用对数分贝刻度给出, 相对于  $2\cdot 10^{-5}$  Pa 的听阈值进行定义, 单位为 dB SPL。

声压变化通常描述为随空间和时间变化的压力波的传播。波峰表示压力最大 值,而波谷则表示压力最小值。

更通俗的说法是,流体被声源扰动时就能产生声音。我们以一个振动物体为 例,比如音响系统中的扬声器纸盆。当低音扬声器纸盆产生非常低频的声音 时,我们可以看到它在运动。当纸盆向前移动时,它会压缩前面的空气,从而 使气压升高。然后,当它向后运动超过其静止位置时,会导致气压降低。这一 过程不断持续,从而以声速辐射出高低压交替的波。

频率 *f* (SI 单位:Hz = 1/s)是每秒感知的振动次数 (压力峰值),波长 (SI 单位:m)是两个波峰之间的距离。声速 *c* (SI 单位:m/s)是频率和波长的乘 积 c = λf。通常, 我们可以很方便地定义波的角频率 ω (SI 单位: rad/s), 即 ω = 2πf, 并将频率与完整的 360<sup>o</sup> 相移关联。波数 *k* (SI 单位: rad/m) 定义为 *k* = *2/*。波数即特定距离的波的数量,通常也定义为矢量 **k**,以便它还包含有关 波的传播方向的信息,即 *|***k***| = k*。通常,角频率 与波数 *k* 之间的关系称为色  $\forall x \in \mathbb{R}$ ; 对于简单的流体, 可以表示为  $\omega / k = c$ 。

#### <span id="page-18-1"></span>控制方程

用于描述流体中声音传播的方程是从流体流动的控制方程派生而来的。即:通 过连续性方程描述的质量守恒;常被称为纳维 - 斯托克斯方程的动量守恒;能 量守恒方程;模型的本构方程;以及描述热力学变量之间关系的状态方程。经 典的压力声学案例可以准确描述大多数声学现象,其中假设流动是无损且绝热 的,忽略了粘性效应,并采用线性等熵状态方程。

基于这些假设,声场可以描述为一个变量,即压力 *p* (SI 单位:Pa),并由波 动方程控制

$$
\frac{1}{\rho_0 c^2} \frac{\partial^2 p}{\partial t^2} + \nabla \cdot \left(-\frac{1}{\rho_0} \nabla p\right) = 0
$$

其中, *t* 表示时间 (SI 单位: s), ρ<sub>0</sub> 表示流体密度 (SI 单位: kg/m<sup>3</sup>), *c* 表 示 (绝热)声速 (SI 单位:m/s)。

声学问题常常涉及简谐波,如正弦波。一般来说,任何信号都可以通过其傅立 叶级数扩展到谐波分量。然后,波动方程便可在频域中一次针对一个频率进行 求解。谐波解的形式如下

$$
p(\mathbf{x},t) = p(\mathbf{x})\sin(\omega t)
$$

<span id="page-19-1"></span>其中, 空间 *p*(**x**) 与时间 sin(ωt) 分量是分开的。压力可以通过复杂变量以更一般 的方式来表示

$$
p(\mathbf{x}, t) = p(\mathbf{x})e^{i\omega t}
$$
 (1)

<span id="page-19-2"></span>其中,压力的实际(瞬时)物理值是[方程](#page-19-1) 1 的实部。利用这种假设的压力场, 瞬态波动方程可以约化为众所周知的亥姆霍兹方程

$$
\nabla \cdot \left( -\frac{1}{\rho_0} \nabla p \right) - \frac{\omega^2}{\rho_0 c^2} p = 0 \tag{2}
$$

在均质情况下,亥姆霍兹方程 ( [方程](#page-19-2) 2) 的一个简单解为平面波

$$
p = P_0 e^{i(\omega t - \mathbf{k} \cdot \mathbf{x})}
$$
 (3)

其中  $P_0$  表示波幅, 它在 k 方向运动, 角频率为 ω, 波数为 k = |k|。 在大多数实际情况下[,方程](#page-19-2) 2 的精确解析解是不存在的。求解方程时需要在仿 真中使用数值方法。

#### <span id="page-19-0"></span>数值方法

如前所述,要以解析方式求解声学问题的控制方程,例如亥姆霍兹方程 ( [方程](#page-19-2) [2](#page-19-2)),只有在某些简单的情况下才能实现。现实生活中的工业问题往往是各种物 理场相耦合的多物理场问题,要解决这些问题,需要使用数值方法。这就是 COMSOL Multiphysics 的职责所在。在 "声学模块"中,大多数物理场接口都 以有限元法 (FEM) 为基础。为了扩大可以求解的模型范围, "声学模块"还包 含基于边界元法的 "压力声学,边界元"接口、基于间断伽辽金法 (dG-FEM) 的两个接口,以及使用射线追踪法的"射线声学"接口。

使用有限元法求解模型时需要计算网格。解在每个网格单元 (有限元)上通过 形函数 (局部基或插值函数)逼近。在建立网格单元系统和局部形函数时会导

20 |

致离散矢量矩阵问题,需要先解决这一问题。在使用适当的方法解决矩阵问题 后,便可以重构原始问题的解。在通过数值方法解决波问题时,应注意其中所 涉及的时间和长度尺度,下文将对此进行讨论。

#### <span id="page-20-0"></span>长度和时间尺度

在求解声学问题时,需要考虑系统中涉及的各种基本长度和时间尺度。一些尺 度由问题的物理场设置,而另一些则通过数值解法进行设置。这些尺度的相对 大小可能会影响解的精度,还关系到用于问题建模的物理场接口的选择。

在处理频域中的声学问题 (即求解亥姆霍兹方程)时,只存在一个时间尺度 *T* (周期),它通过频率进行设置:*T* = *1/f*。长度尺度则有多个:波长 = *c*/*f*,最 小几何尺寸 L<sub>min</sub>, 网格大小 h, 以及声边界层的厚度 δ (后者[在带损耗的模型](#page-21-3) 中讨论)。要得到精确的解,网格应足够细化,才能解析几何特征与波长。根 据经验,最大网格大小应小于等于 /*N*,其中 *N* 是介于 5 到 10 之间的数字,具 体取决于空间离散化。

请注意,当波长小于模型中的特性长度尺度时,可以使用 "几何声学"中的两 个接口。与求解亥姆霍兹等方程相比,此处求解的方程无需相同的网格约束, 并且还能用于模拟更大的系统 (基于波长测量)。

这一点也同样适用于瞬态声学问题。不过,瞬态声学中引入了多个新的时间尺 度。其中一个通过信号的频率组成和所需的最大频率分辨率确定:*T* = 1*f*max。 另一个则由数值求解器所用的时间步长 *t* 确定。CFL 数的一个条件决定了步长 大小与最小网格大小 *h*min 之间的关系。 CFL 数定义为

$$
CFL = \frac{c\Delta t}{h_{\min}}\tag{4}
$$

其中, c 表示系统中的声速。对于"声学模块"提供的所有瞬态接口, 求解器 会自动设置为符合 CFL 准则。用户只需输入模型要解析的最大频率 *f*max。 要运行精确的声学仿真,需要考虑这些物理和数值尺度,及其对数值解的收敛 性和正确性的影响。一个很好的实用方法是测试解的稳定性,可以在瞬态问题 的所有情况下更改网格和数值时间步进,并将两者进行比较。如果在细化网格 后,测量的解在给定的精度范围内发生变化,则表明该网格可能不够好。

#### <span id="page-20-1"></span>边界条件

边界条件用于定义计算域的边界性质。一些边界条件用来定义真实的物理障 碍,如硬声场壁或移动界面。另一些称为人工边界条件,用来截断域。例如, 人工边界条件可以用来模拟无声反射的开放边界。也可以模拟反应边界,如穿 孔板。

#### <span id="page-21-0"></span>弹性波

固体中的声音传播是通过固体形状和结构的小振幅弹性振荡而产生的。这些弹 性波作为普通声波被传播到周围的流体。通过声 - 结构相互作用,流体的压力 会在固体域上产生流体载荷,并且结构加速度会作为跨流 - 固边界的法向加速 度对流体域产生影响。

"声学模块"包含的 "多孔弹性波"接口可用于模拟在多孔材料中传播的多孔 弹性波。这些波是由饱和流体中的声压变化与固体多孔基体的弹性变形之间的 复杂相互作用引起的。

#### <span id="page-21-3"></span><span id="page-21-1"></span>带损耗的模型

要精确模拟小尺寸几何中的声学问题,必须在控制方程中明确包含热传导效应 和粘滞损耗。由于声场会产生损耗显著的粘性边界层和热边界层,因此,近 壁、粘度和热传导变得非常重要。在为这些现象建模时需要详细的描述;专用 的 "热粘性声学,频域"接口可以同时求解全线性纳维 - 斯托克斯、连续性及 能量方程。该物理场接口可以求解声压 *p*、粒子速度矢量 **u** 以及声学温度变化 *T*。这些都是基于平均背景值的声音变化。

需要热粘性声学描述的长度尺度通过粘性 (v) 和热 (th) 边界层的厚度确定

$$
\delta_{\rm v} = \sqrt{\frac{\mu}{\pi f \rho}} \qquad \delta_{\rm th} = \sqrt{\frac{k}{\pi f \rho C_{\rm p}}}
$$

其中, μ表示动力粘度, k 表示导热系数, C<sub>p</sub> 表示恒压比热容。这两个长度 尺度可定义需要在计算网格中解析的声边界层。

在控制方程中引入损耗的另一种方式是使用压力声学接口中提供的等效流体模 型。从而以均匀化方式在本体流体中引入可以模拟不同损耗机制的衰减特性。 这与热粘性声学接口相反,后者用于在产生损耗的位置 (即靠近壁的声边界 层)显式模拟这些损耗。流体模型包含由本体热传导和粘度造成的损耗 (在主 要的 "压力声学"域特征中),包括用于模拟特定多孔材料中的阻尼的模型 (在 "多孔介质声学"域特征中),以及用于模拟狭长导管中的边界吸收损耗 的模型 ("狭窄区域声学"域特征)。在适用的情况下,例如,与求解相应的 完整多孔弹性模型相比,等效流体模型的计算量要小得多。

<span id="page-21-2"></span>几何声学

高频下的波长比特性几何特征要小很多,在这种情况下使用压力声学来求解声 学问题是不切实际的。这时,我们需要使用其他一些方法,例如射线方法或能 量扩散类比方法。这些方法称为几何声学方法,用于为室内声学、音乐厅声学

以及远距离的户外传播建模。"几何声学"分支包含 "射线声学"和 "声学扩 散方程"接口。

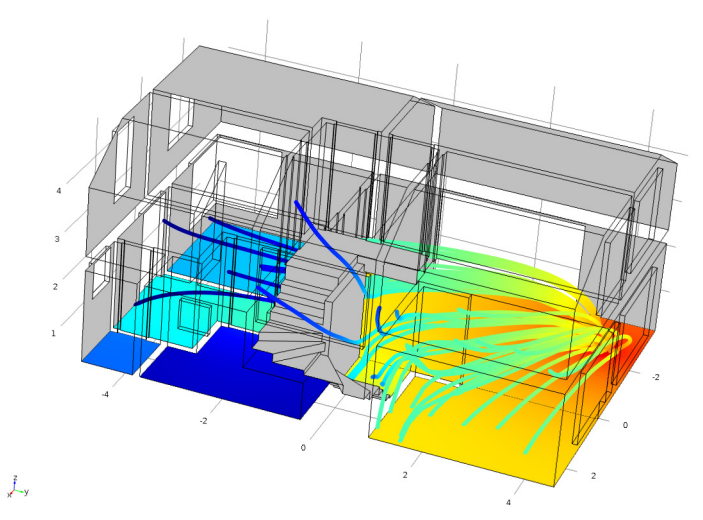

使用 "声学扩散方程"物理场接口模拟的两层住宅内的声压级和能流。该图来自 "家 庭住宅声学分析"模型,您可以访问 *cn.comsol.com*,在 "案例下载"页面找到该模型。

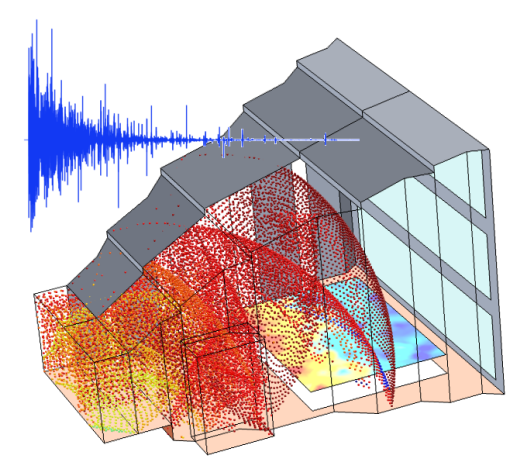

图 *6*:小型音乐厅的射线追踪模型,显示 *0.02 s* 时的射线位置,座位处的 *SPL* 分布以及 脉冲响应的示意图 (插图)。该图来自 "小型音乐厅声学分析"模型,您可以访问 *cn.comsol.com*,在 "案例下载"页面找到该模型。

# <span id="page-23-3"></span><span id="page-23-0"></span>示例:吸收式消声器

本例描述内燃机消声器中压力波的传播。其中使用的方法普遍适用于分析压力 波传播过程中的衰减,以及确定给定系统的传输特性。该模型使用端口边界条 件对消声器的入口和出口进行建模,演示如何分析压力声学中的电感和电阻衰 减。主要输出为 50 Hz-1500 Hz 频率范围的传输损耗,并以连续曲线和 1/3 倍频 带的形式来表示。

### <span id="page-23-1"></span>模型定义

下图是消声器示意图,中间是一个 24 公升的共振腔,其两端的中心位置各有一 节排气管。首先,我们在假设腔体为中空的情况下建立模型。接下来,在其中 加入 15 mm 厚的吸声玻璃棉做内衬。

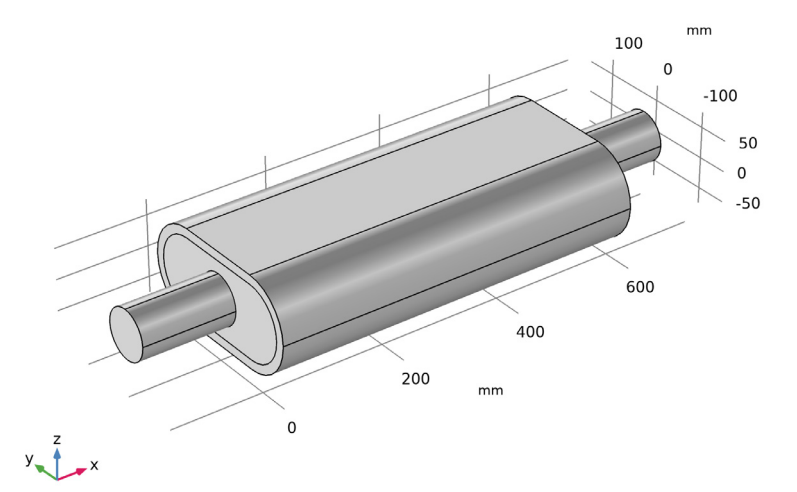

图 *7*:带内衬消声器的几何结构,消声器主体的外层为衬垫。尾气从左侧管道进入,从 右侧管道排出。

<span id="page-23-2"></span>域方程

此模型使用 "压力声学,频域"接口求解频域中的问题。模型方程为修正的亥 姆霍兹方程,用于求解声压 p:

$$
\nabla \cdot \left(-\frac{\nabla p}{\rho}\right) - \frac{\omega^2 p}{c^2 \rho} = 0
$$

其中, 表示密度, *c* 表示声速, 给出了角频率。下标 c 表明这些值可以是 复值。

24 |

吸声玻璃棉作为"多孔介质声学"域进行建模,衰减作为复声速  $c_c = \omega / k_c$  和复 密度 ρ<sub>c</sub> = k<sub>c</sub> Z<sub>c</sub>/ω 引入方程, 其中 k<sub>c</sub> 表示复波数, Z<sub>c</sub> 表示复阻抗。这就是所谓 的等效流体模型,用于模拟多孔域,其中的损耗以均匀方式建模。 对于带刚性骨架的高孔隙率材料,经典的 Delany-Bazley 经验模型可以根据频率 和流阻率来估计这些参数。使用 Delany-Bazley [\(参考文献](#page-28-1) 1) 原始系数的表达 式如下

$$
k_{\rm c} = k_{\rm a} \cdot \left(1 + 0.098 \cdot \left(\frac{\rho_{\rm a} f}{R_{\rm f}}\right)^{-0.7} - i \cdot 0.189 \cdot \left(\frac{\rho_{\rm a} f}{R_{\rm f}}\right)^{-0.595}\right)
$$
  

$$
Z_{\rm c} = Z_{\rm a} \cdot \left(1 + 0.057 \cdot \left(\frac{\rho_{\rm a} f}{R_{\rm f}}\right)^{0.734} - i \cdot 0.087 \cdot \left(\frac{\rho_{\rm a} f}{R_{\rm f}}\right)^{-0.732}\right)
$$

其中,  $R_f$ 表示流阻率,  $k_a = ω/c_a$  和  $Z_a = ρ_a c_a$  分别表示自由空间波数和空气阻 抗。此模型是在 "多孔介质声学"域特征中为 Delany-Bazley-Miki 模型默认选 定的模型。您可以在表格中找到流阻率 (例如,请参[见参考文献](#page-28-2) 3),也可以 通过测量得到。对于类似于玻璃棉的材料, Bies 和 Hansen [\(参考文献](#page-28-3) 2)给出 了经验关系式

$$
R_{\rm f} = \frac{3.18 \cdot 10^{-9} \cdot \rho_{\rm ap}^{1.53}}{d_{\rm av}^2}
$$

其中, p<sub>an</sub> 表示材料的表观密度, d<sub>av</sub> 表示平均纤维直径。此模型使用轻质玻璃 棉, 其  $\rho_{\text{ap}} = 12 \text{ kg/m}^3 \text{ H } d_{\text{av}} = 10 \text{ µm}$ 。

注: Delany-Bazley 模型在 ( $ρ_f$ f)/ $R_f$  的值不超过 ( $ρ_f$ f)/ $R_f \approx 1$  时有效, 因此, 频 率上限为 1500 Hz 可确保多孔介质声学模型适用。"声学模块"中内置了 Delany-Bazley 模型的其他变体,这些模型具有不同的有效区域,或者用于其他 纤维材料。例如,您可以选择 Miki 参数,用于扩展 Delany-Bazley 常数的适用 范围。

<span id="page-24-0"></span>边界条件

- **•** 对于固体边界,即共振腔和管道的外壁,模型使用了硬声场 (壁)边界条 件。该条件在边界上施加的法向速度为零。
- **•** 该模型使用端口边界条件对消声器的入口和出口进行建模。在波导中,端 口条件优于辐射条件,这是因为它们可以捕获涉及多种传播模式的复杂波 场。此模型仅分析平面波的传播,这意味着每端只需添加一个端口条件。 端口使用平面波 (0,0) 模式。如果在高于第一个非平面模式的截止频率的情 况下 (高于 2540 Hz) 进行分析, 则只需在入口和出口添加更多的端口条 件来捕获这些模式。请注意,每个端口条件都会生成一个后处理变量,该

变量可定义其模式的截止频率,例如,端口 1 的变量为 acpr.port1.fc。平面 波截止频率必然为 0 Hz。

<span id="page-25-0"></span>结果与讨论

[图](#page-25-1) 8 显示了频率 f = 1500 Hz 时不含内衬材料的吸收式消声器中的声压分布。从 图中可以看出,在该频率下,不仅存在纵向驻波,还存在横模。

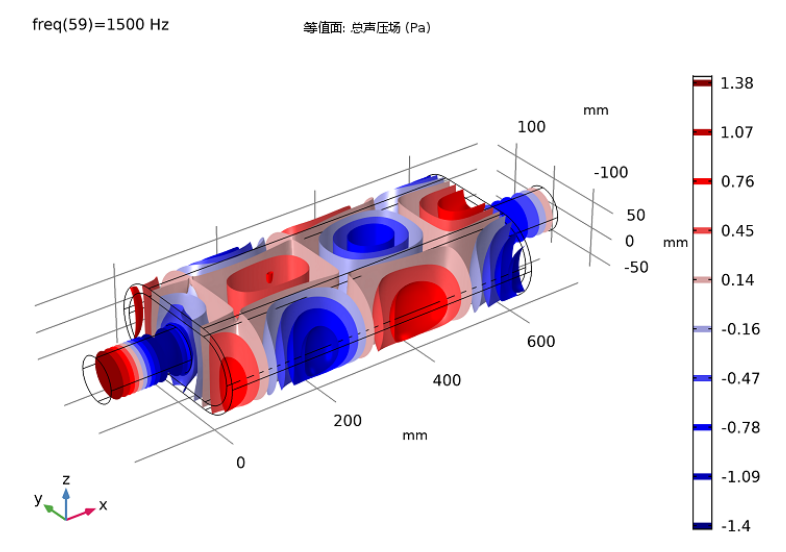

<span id="page-25-1"></span>图 *8*:显示了 *f = 1500 Hz* 时,不含衬垫的吸收式消声器中的压力分布。

消声器的一个重要参数是传输损耗或衰减,定义为入射与出射声能之比。声能 的衰减或传输损耗 L (以 dB 为单位) 定义为

$$
L = 10 \log \left( \frac{P_{\text{in}}}{P_{\text{out}}} \right)
$$

其中, *P*in 和 *P*out 分别表示入口的入射功率和出口的出射功率。这些值很容易 通过端口边界条件定义为 acpr.port1.P\_in 和 acpr.port2.P\_out,并可直接 用于后处理。

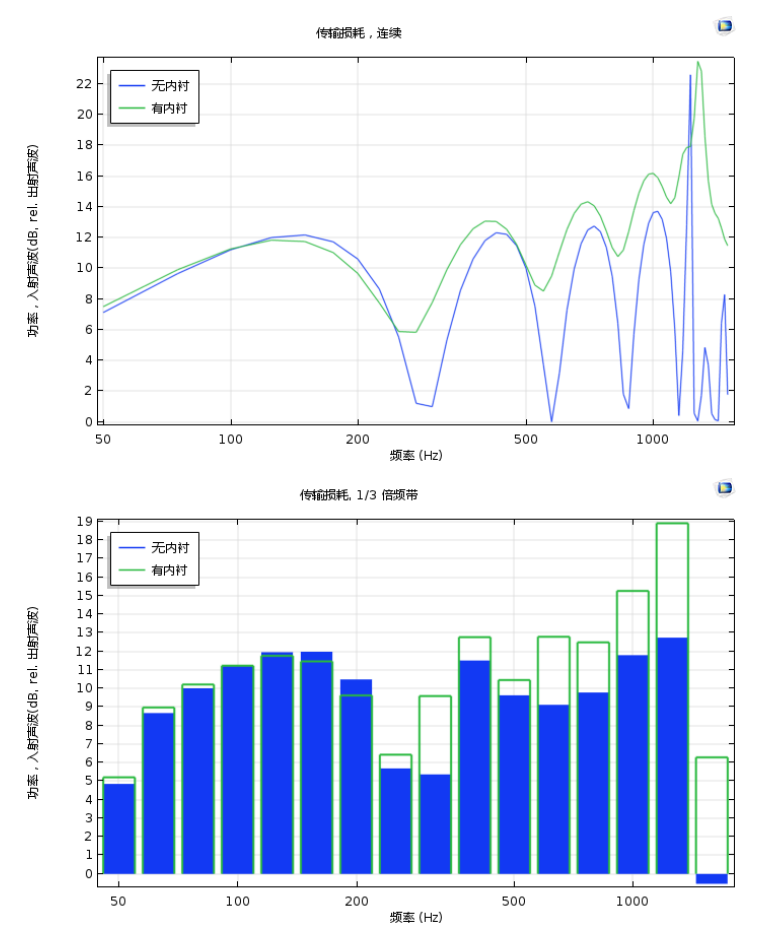

<span id="page-26-0"></span>图 *9*:消声器中空时以及含吸声内衬时,传输损耗随频率变化的比较结果。(上)以连 续曲线表示的传输损耗以及 (下)以 *1/3* 倍频带表示的相同数据。

[图](#page-26-0) 9 (上图和下图)显示对频率执行参数化研究的结果。这两个图分别表示不 含任何吸声内衬材料的中空消声器的情况 (蓝线)以及腔壁上含有一层玻璃棉 内衬时的情况 (绿线)。前四个骤降是由纵向共振产生的。在含有吸声内衬的 消声器中,骤降仍然存在,但总体趋势是频率越高,衰减越大。上图中的传输 损耗通过连续曲线 (纯音扫描)来描述,下图则以 1/3 倍频带的形式进行描 述。这两个图都是使用 "声学模块"的 "倍频带"图创建的。

无衰减消声器的图形显示,在大多数低频情况下,衰减非常明显。当频率大约 高于 1250 Hz 时, 绘图呈现的情况相对复杂, 总体而言, 衰减会降低。这是因 为在这种频率下,管不仅支持纵向共振,也支持横截面传播模式。在略高于此 频率时,这种传播模式和纵向模式同时存在,从而产生各种混合模式,使得衰 减特性越来越难以预测。有关对这些模式执行的分析,请参考相关模型

*Eigenmodes in a Muffler*。玻璃棉内衬可以增强共振频率和较高频率下的衰减。 图 [10](#page-28-4) 显示在 1500 Hz 时,没有衬垫的消声器中的能量流动。该绘图通过流线来 表示强度场。强度场以能流的时间平均值 (瞬时强度)定义为基础,以此表示 系统中的平均能量流。此处是从入口流向出口。您可以改变解和频率,以研究 消声器的吸声性能并将其可视化。

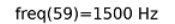

流线: 强度

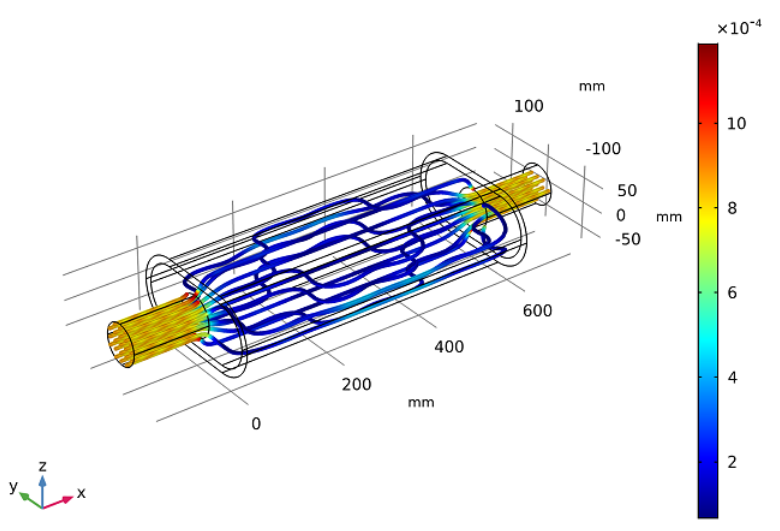

<span id="page-28-4"></span>图 *10*:频率为 *1500 Hz* 时无内衬消声器的强度流线。

#### <span id="page-28-0"></span>参考文献

<span id="page-28-1"></span>1. M. A. Delany and E. N. Bazley, "Acoustic Properties of Fibrous Absorbent Materials," *Appl. Acoust.*, vol. 3, pp. 105–116, 1970.

<span id="page-28-3"></span>2. D. A. Bies and C. H. Hansen, "Flow Resistance Information for Acoustical Design," *Appl. Acoust.*, vol. 13, pp. 357–391, 1980.

<span id="page-28-2"></span>3. T. J. Cox and P. D'Antonio, *Acoustic Absorbers and Diffusers*, Second Edition, Taylor and Francis, 2009.

### 分步操作说明

模型操作说明的第一部分 (下文)描述如何建立吸收式消声器模型,并对其进 行后处理。为简单起见,我们直接导入几何序列。随后会在[几何序列操作说明](#page-51-0) 章节介绍如何创建几何结构。

以下操作说明将引导您完成该模型的两种版本,一种是带刚性壁的完全中空的 腔体,另一种是腔内添加了玻璃棉内衬的情况。

注:这些操作说明基于 Windows 用户界面,但同样适用于 Linux 和 Mac 系统, 只是略有不同。

**1** 双击桌面上的 COMSOL 图标以启动软件。软件打开后,您可以选择使用 "模型向导"来创建新的 COMSOL 模型,也可以使用 "空模型"手动进行 创建。对于本教程,单击"模型向导"按钮。 如果 COMSOL 已打开, 要启动 "模型向导", 可以从 "文件"菜单中选择 "新建" 下, 然后单击"模型向导" ◎.

"模型向导"会引导您完成建立模型的最初几个步骤。接下来的窗口可供您 选择建模空间的维度。

2 在"选择空间维度"窗口中单击"三维"按钮 ■。

- **3** 在 "选择物理场"树的 "声学 > 压力声学"分支下,单击 "压力声学,频 域 (acpr)" . 要添加该物理场接口, 可以双击它并单击"添加", 也可以 右键单击它并选择 + "添加物理场"。
- 4 单击"研究" △。
- 5 在"选择研究"窗口的"一般研究"分支下,单击"频域" Ma.
- **6** 单击"完成" Ⅳ。

### 全局定义

注: 本练习中所用文本文件的位置根据安装目录的不同而有所变化。例如,如 果安装在硬盘上,文件路径应类似于 C:\Program Files\COMSOL54\applications\。

参数

1 在"主屏幕"工具栏中单击"参数" Pi 并选择"参数 1" Pi 。

注: 在 Linux 和 Mac 上, "主屏幕"工具栏是指 Desktop 顶部附近的一组特定 控件。

**2** 转到 "参数"的 "设置"窗口。在 "参数"栏中单击 "从文件加载" 。

**3** 浏览至 "案例库"文件夹 (Acoustics\_Module\Automotive),并双击文件 absorptive muffler parameters.txt。

这些参数用于定义系统的物理值和几何尺寸。此时几何已参数化,只需在参数 列表中更改尺寸值,即可自动更新几何。

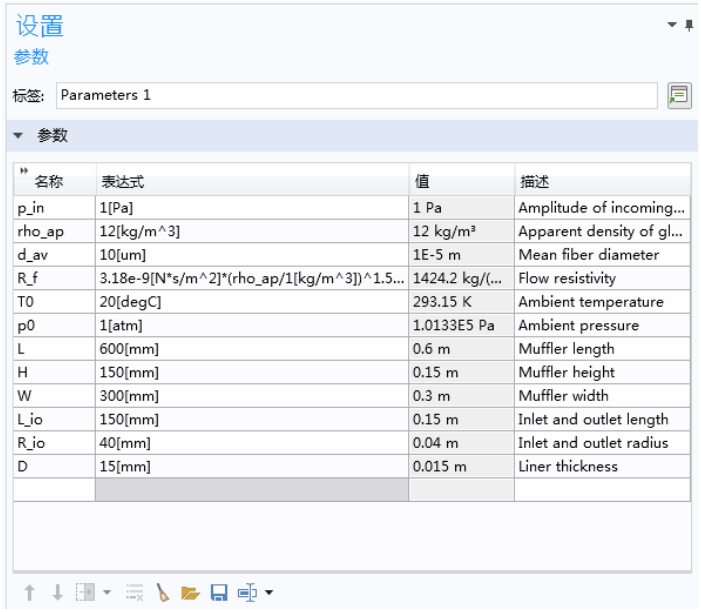

# 几何 **1**

- **1** 在 "模型开发器"窗口的 "组件 1 (comp1)"节点下,单击 "几何 1"。
- **2** 在 "几何"的 "设置"窗口中,定位到 "单位"栏。
- **3** 从 "长度单位"列表中选择 mm。

为了节省时间,我们从文件中导入几何序列。有关设置几何结构的操作说明, 请参见本文结尾的 "几何序列操作说明"一节。

- **1** 在 "几何"工具栏中单击 "插入序列"。
- **2** 浏览到模型的 "案例库"文件夹,然后双击文件 absorptive muffler geom sequence.mph。

**3** 在 "几何"工具栏中单击 "全部构建"。

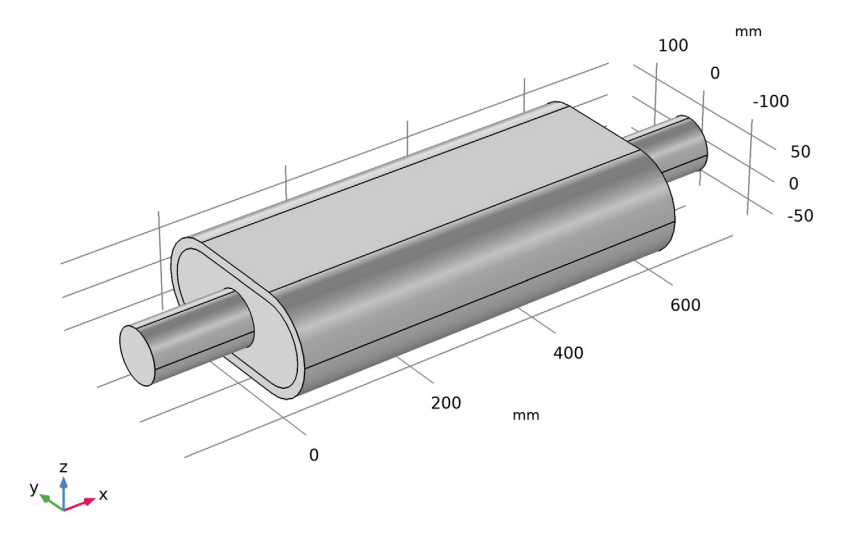

导入几何结构后,便可在将其参数化时轻松进行修改。您只需更改参数列表中 的尺寸值, 几何结构便会自动更新。导入的几何参数会自动添加到"参数 1" 节点。

定义

为消声器的入口和出口创建选择。

显式 *1*

- **1** 在 "定义"工具栏中单击 "显式" 。
- **2** 转到 "显式"的 "设置"窗口。在 "标签"编辑框中输入入口 (替换默认 值)。
- **3** 从 "输入实体"栏的 "几何实体层"列表中选择 "边界"。
- **4** 仅选择 "边界" 1。

显式 *2*

- **1** 在 "定义"工具栏中单击 "显式" 。
- **2** 转到 "显式"的 "设置"窗口。在 "标签"编辑框中输入出口 (替换默认 值)。

32 |

**3** 从 "输入实体"栏的 "几何实体层"列表中选择 "边界"。

**4** 仅选择 "边界" 28。

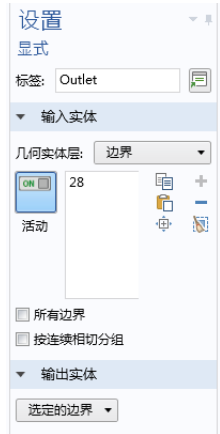

### 添加材料

- **1** 在 "主屏幕"工具栏中单击 "添加材料":
- **2** 转到 "添加材料"窗口。在材 料树的"内置材料"分支下, 单击 Air **:**
- **3** 在 "添加材料"窗口中,单击 "添加到组件"。
- **4** 在 "材料"节点下单击 Air **::** , 以在"设置"窗口中杳看 "材料属性明细"。
	- ▲ : 1 材料
		- $\blacktriangle$  :  $\frac{1}{2}$  Air (mat1) D : 基本 *{def}* **:** 折射率 {RefractiveIndex}

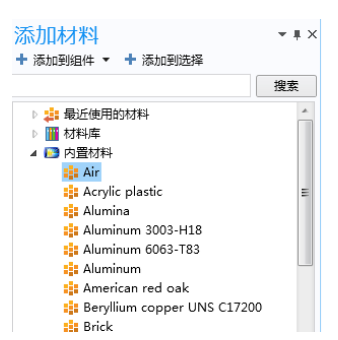

绿色复选标记表明对应的材料参数是模型所需的参数。

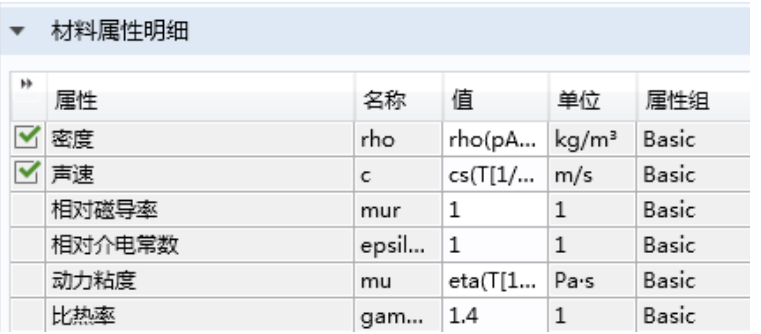

注:默认情况下,添加的第一个材料会应用到所有域,因此无需更改几何范围 设置。

在此模型的第二个版本中,"域 2"中插入了内衬材料。到目前为止,消声器 是完全中空的。

### 压力声学,频域

压力声学 *1*

- 1 在"模型开发器"窗口的"组件 1 (comp1) > 压力声学, 频域 (acpr)"下, 单 击 "压力声学, 1"。
- **2** 在 "压力声学"的 "设置"窗口中,定位到 "模型输入"栏。

**3** 在 *T* 文本框中键入 T0。

**4** 在 *pA* 文本框中键入 p0。

使用 "端口"边界条件定义入口和出口。在波导构型中,端口条件优于经典辐 射条件。当非平面波模式开始传播时尤其如此。当频率高于第一个截止频率时 会发生这种现象。对于此模型, 第一个非平面模式 (m = 1 目 n = 0) 的截止频 率为 2514 Hz, 远远高于我们研究的频率。如果将频率分析范围扩展到超过该

频率,则添加更多的端口条件来捕获这些模式。请注意,变量 acpr.port1.fc 可以给出模式(这里指"端口1"条件中定义的模式)的截止频率。

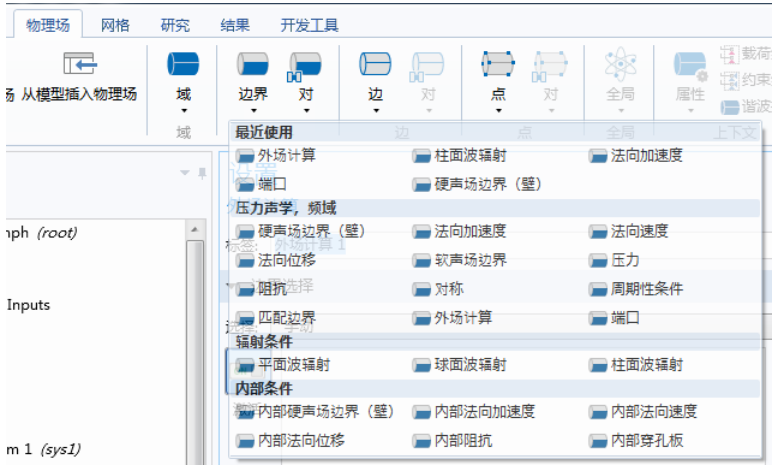

端口 *1*

**1** 在 "物理场"工具栏中,单击 "边界"并选择 "端口"。

**2** 在 "端口"的 "设置"窗口中,定位到 "边界选择"栏。

**3** 从 "选择"列表中选择 "入口"。

**4** 定位到 "端口属性"栏。从 "端口类型"列表中选择 "圆形"。

**5** 定位到 "入射模式设置"栏。在 *A*in 文本框中键入 p\_in。

#### 圆形端口参考轴 *1*

- **1** 右键单击 "端口 1"并选择 "圆 形端口参考轴"。
- **2** 在 "圆形端口参考轴"的 "设 置"窗口中,定位到 "点选择" 栏。
- **3** 单击 "清除选择"。
- **4** 仅选择 "点" 1 和 4。 选择两个点用于定义方位角的参考 轴。当使用和 / 或需要高阶方位模 式时,通常需要使用该设置。

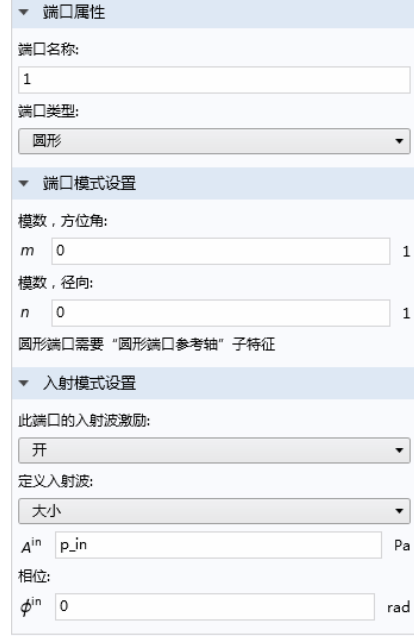

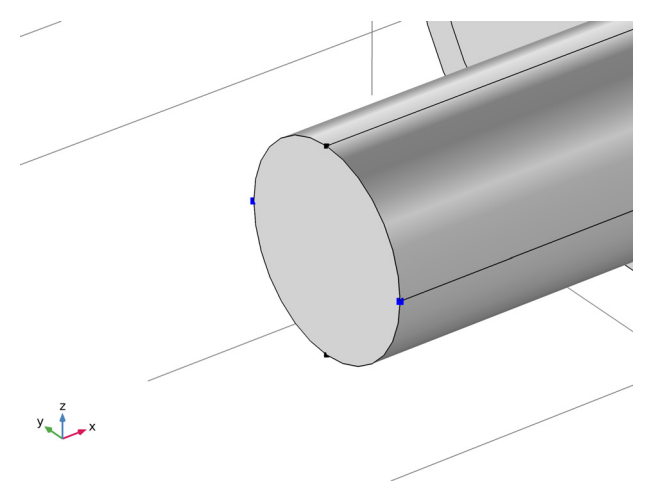

### 端口 *2*

**1** 在 "物理场"工具栏中,单击 "边界"并选择 "端口"。 **2** 在 "端口"的 "设置"窗口中,定位到 "边界选择"栏。 **3** 从 "选择"列表中选择 "出口"。

**4** 定位到 "端口属性"栏。从 "端口类型"列表中选择 "圆形"。 圆形端口参考轴 *1*

- **1** 右键单击 "端口 2"并选择 "圆形端口参考轴"。
- **2** 在 "圆形端口参考轴"的 "设置"窗口中,定位到 "点选择"栏。
- **3** 单击 "清除选择"。

以同样的方式在出口选择两个点。

**4** 仅选择 "点" 37 和 40。

接下来,添加一个多孔介质声学模型,用来模拟吸声衬垫域。您将在配置第一 个研究步骤时停用该域。

#### 多孔介质声学

- 1 在"物理场"工具栏中,单击"域"■并选择"多孔介质声学"■。
- **2** 转到 "多孔介质声学"的 "设置"窗口。仅选择 "域" 2。
- **3** 在 "多孔介质声学"的 "设置"窗口中,定位到 "模型输入"栏。
- **4** 在 *T* 文本框中键入 T0。
- **5** 定位到 "多孔基体属性"栏。从 "多孔弹性材料"列表中选择 Absorptive Liner (mat2)。

流阻率的材料数据现在将从 Absorptive Liner 材料中提取。输入材料数据。

#### 材料

*Absorptive Liner (mat2)*

- 1 在"模型开发器"窗口的"组件 1 (comp1) > 材料"节点下, 单击 Absorptive Liner (mat2).
- **2** 在 "材料"的 "设置"窗口中,定位到 "材料属性明细"栏。
- **3** 在表中输入以下设置:

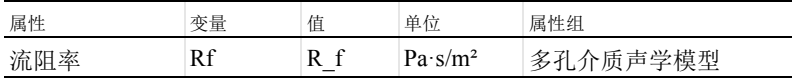

### 网格 **1**

由于该几何是细长形的,并具有恒定横截面,因此需要使用拉伸网格。这样可 以在减少网格单元数的同时,仍保留所需的声场网格分辨率。

自由三角形网格 *1*

- 1 在"网格"工具栏中,单击"边界"并选择"自由三角形网格"。。您也 可以右键单击 "网格"节点,并从 "更多操作"子菜单中选择此选项。
- **2** 为便于定位和选择边界,可以单击 "图形"窗口工具栏中的 "线框渲染" 按钮 曰。
- **3** 转到 "自由三角形网格"的 "设置"窗口。仅选择 "边界" 6、 9 和 16。

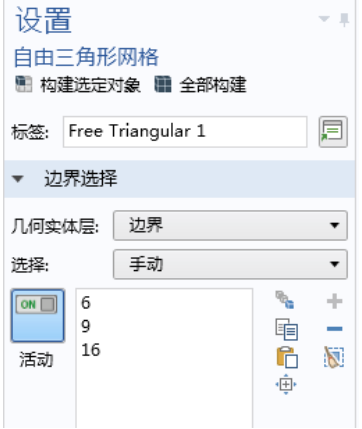

大小

1 在"网格1"节点下单击"大小"A.

**2** 转到 "大小"的 "设置"窗口。在 "单元大小"栏中单击 "定制"按钮。

**3** 在 "单元大小参数"栏的 "最大单元大小"文本框中,输入 343[m/s]/1500[Hz]/5。

全局最大单元大小已设为等于最小波长除以 5, 即  $\lambda$ /5 =  $c_0/f_{\text{max}}$ /5, 其中  $c_0$  表 示声速。

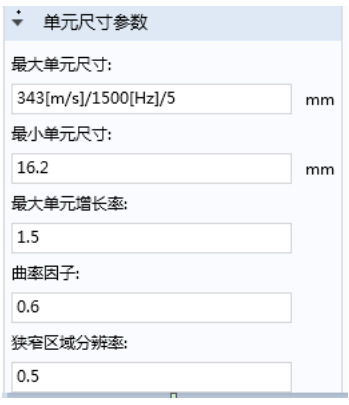

**4** 单击 "全部构建"按钮 。

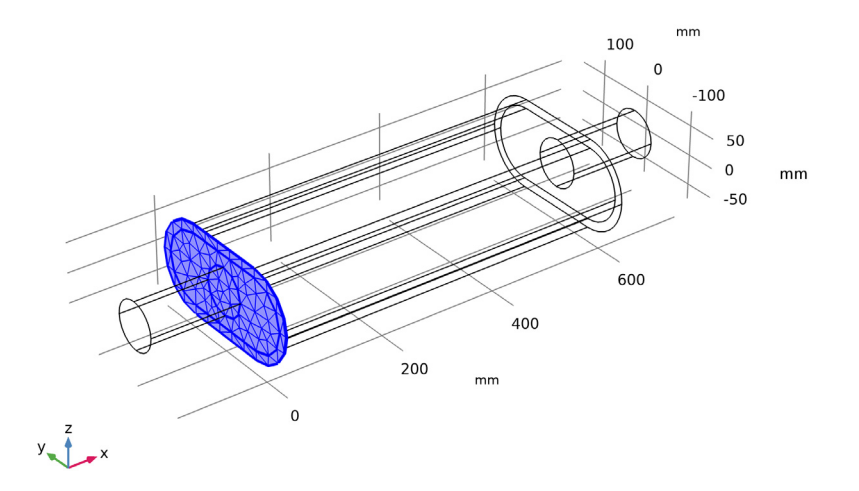

### 扫掠 *1*

- 1 在"网格"工具栏中单击"扫掠"。。
- 2 在"网格"工具栏中单击"构建网格"■。网格生成器会自动检测扫掠网 格的源和目标边界。

3 在"图形"工具栏中单击"缩放到窗口大小"按钮

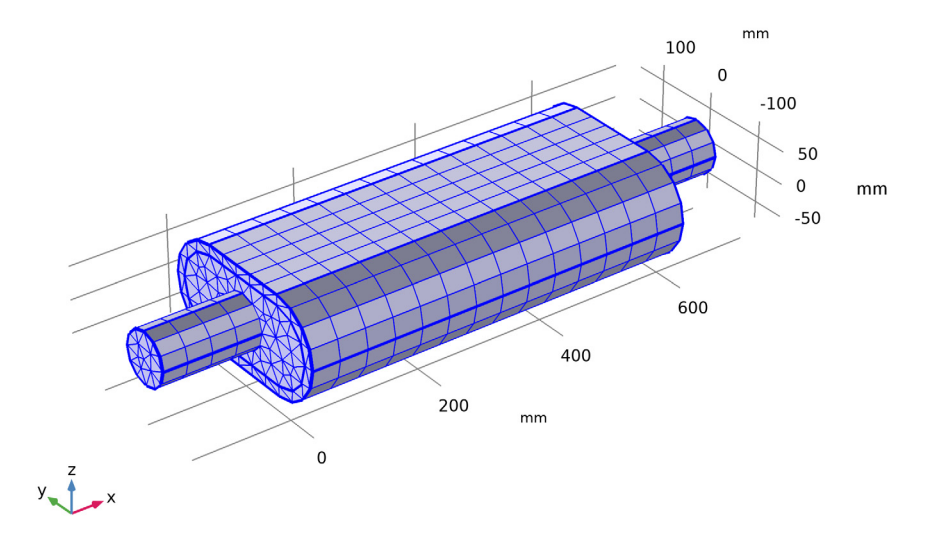

# 研究 **1**

步骤 *1*:频域

- 1 在 "模型开发器"中展开 "研究 1"节点, 然后单击 "步骤 1: 频域" <mark>∭</mark>。
- **2** 转到 "频域"的 "设置"窗口。在 "研究设置"栏的 "频率"文本框中, 输入 range(50,25,1500)。
- **3** 定位到 "物理场和变量选择"栏。 选中 "修改研究步骤的物理场树和 变量"复选框。
- **4** 在树结构的 "组件 1 > 压力声学, 频域"分支下,单击 "多孔介质声 学 1"。
- 5 单击表格下方的"禁用"按钮 <mark>⊘</mark>。
- **6** 在 "设置"窗口或 "主屏幕"工具 栏中,单击"计算" =。

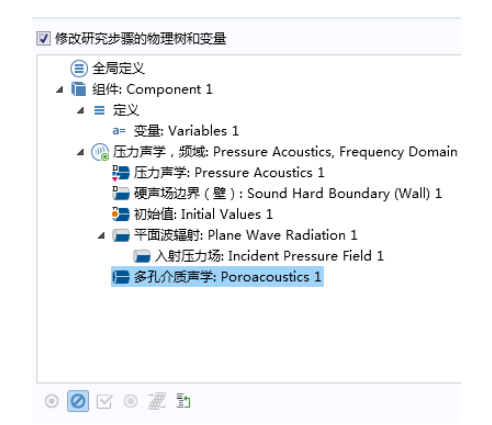

#### 结果

第一个默认绘图显示在最高频率 1500 Hz 下,消声器壁上的压力分布。要得到 更佳的驻波波型视图,您可以绘制压力的模,而非压力的实部。

声压 *(acpr)*

1 在 "模型开发器"的 "结果"节点下,展开 "声压 (acpr)"节点, 然后单击 "表面 $1$ " $\ln$ 。

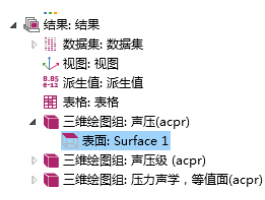

**2** 转到 "表面"的 "设置"窗口。在 "表达式"栏的右上角,单击 "替换表 达式" 2.

3 在菜单中搜索 acpr.absp, 然后双击以将其添加到"表达式"文本框中 (或 在编辑框中输入 acpr.absp)。

acpr.absp

- ▲ 模型
	- ▲ 组件:Component 1
		- A Pressure Acoustics, Frequency Domain
			- ▲ 压力和声压级

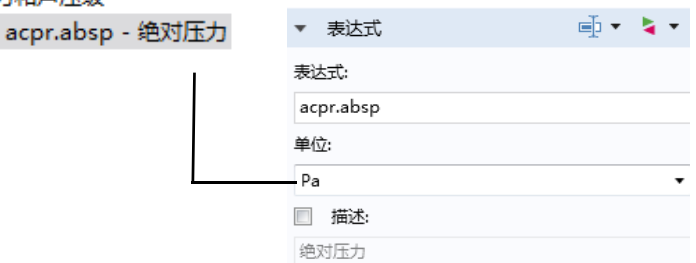

默认绘图通过使用对称颜色范围,为声学的压力和波动特性生成更佳的可视 化效果。查看绝对压力时请关闭此选项。

- **4** 定位到 "着色和样式"栏。清除 "对称颜色范围"复选框。
- 5 在"表面""设置"窗口的工具栏中,单击"绘制"按钮 。

freq(59)=1500 Hz

表面: 绝对压力 (Pa)

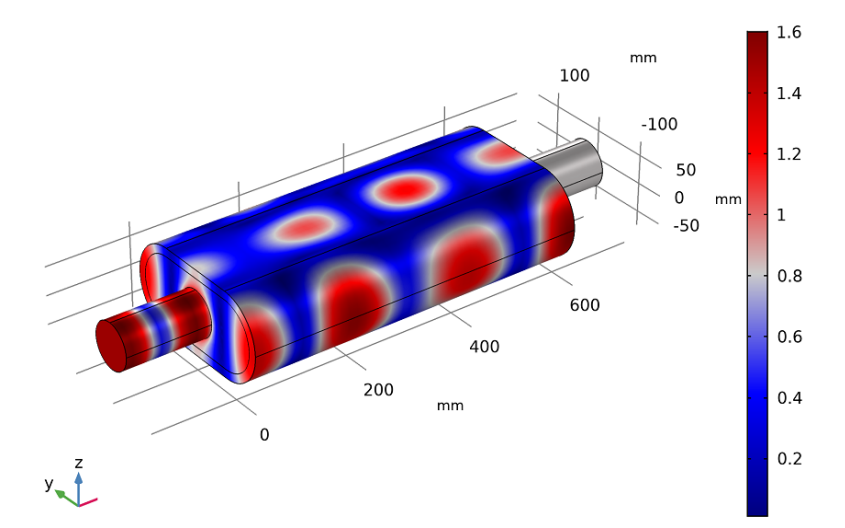

不同频率的波型差别非常大。例如,我们来看看频率为 1250 Hz 时的情况。

- 1 在"模型开发器"的"结果"节点下,单击"声压 (acpr)" ■。
- **2** 转到 "三维绘图组"的 "设置"窗口。从 "数据"栏的 "参数值 (freq)" 列表中,选择 1250.0。
- 3 在"三维绘图组"工具栏中单击"绘制"按钮 。

表面:绝对压力(Pa)

 $freq(49)=1250 Hz$ 

 $\overline{2}$ mm 100  $1.8$  $-100$  $1.6$ 50  $1.4$  $\mathbf 0$  $mm$  $-50$  $1.2$  $\mathbf{1}$ 600  $0.8$ 400  $0.6$ 200  $mm$  $0.4$  $\Omega$  $0.2$  $y - 1$ 

在 1250 Hz 频率下, 压力绝对值在 x 坐标上的变化不大。原因在于, 该频率只 是高于入射波激励的一阶对称传播模式的截止频率。如需了解对腔体内部传播 模式执行的单独分析,请参见[消声器特征模态模](#page-57-4)型的描述。

其他两个默认绘图组将壁表面上的声压级和消声器内压显示为等值面。

声压,等值面 *(acpr)*

**1** 在 "模型开发器"的 "声压,等值面 (acpr)"节点下,单击 "等值面"节点 以显示如下所示的绘图。

 $freq(59)=1500 Hz$ 

等值面: 总声压场 (Pa)

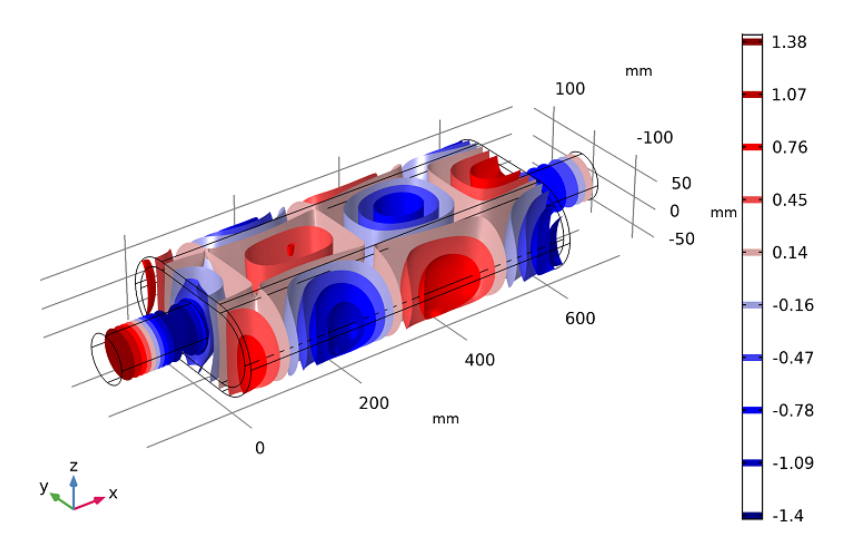

接下来继续绘制消声器系统的传输损耗。我们可以使用"倍频带"图,因为它 支持将任何传递函数同时绘制成带图和连续曲线 (扫描)。

一维绘图组 *4*

- 1 在"主屏幕"工具栏中,单击"添加绘图组"并选择"一维绘图组"  $\sim$ 。
- **2** 在 "一维绘图组""设置"窗口的 "标签"文本框中,键入 "传输损耗, 连续"。

传输损耗, 连续

- 1 在"传输损耗,连续"工具栏中单击"倍频带"km。
- **2** 在 "倍频带"的 "设置"窗口中,定位到 "选择"栏。
- **3** 从 "几何实体层"列表中选择 "全局"。

首先,找到可用于端口边界条件的后处理变量并进行检查。为"端口 1"的 入射模式功率添加变量。然后手动修改表达式,得到与 "端口 2"的出射波 功率的比率,从而得到传输损耗。

4 在"v轴数据"栏的右上角,单击"替换表达式"→。从菜单中选择 "组件 1 > 压力声学, 频域 > 端口 > 端口 1 > acpr.port1.P\_in - 入射模式功率 - $W"$ 。

44 |

- **5** 定位到 "y 轴数据"栏。在 "表达 式"文本框中,键入 acpr.port1.P\_in/acpr.port2.P\_o ut。
- **6** 从 "表达式类型"列表中选择 "传递 函数"。
- **7** 定位到 "绘制"栏。从 "样式"列表 中选择 "连续"。
- **8** 定位到 "图例"栏。选中 "显示图 例"复选框。
- **9** 从 "图例"列表中选择 "手动"。 **10** 在表中输入以下设置:

图例

无衬垫

**11** 在 "传输损耗,连续"工具栏中单击 "绘制" $\blacksquare$ 。

该绘图应重现[图](#page-26-0) 9 中的蓝色曲线。

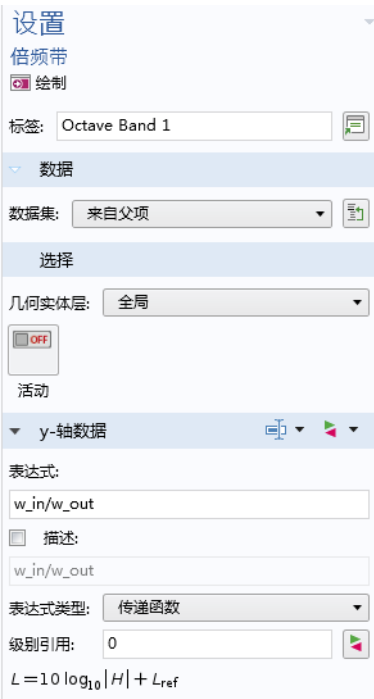

### 模型向导

现在我们继续求解在消声器中添加一层吸声玻璃棉作为内衬的模型。我们基于 当前的模型继续操作,需要再添加一个研究,以保留现有的仿真结果。首先, 我们将再添加一个研究,以保留现有的仿真结果。

- 1 在"主屏幕"工具栏中单击"添加研究"<sup>∞</sup>。
- 2 转到"添加研究"窗口。在"研究"部分单击"频域" Mos 单击"添加研 究" → 。"研究 2" 节点会添加到 "模型开发器"中。

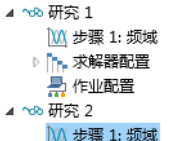

**3** 在 "主屏幕"工具栏中,单击 "添加研究"以关闭该窗口。

### 研究 **2**

- **1** 在 "模型开发器"中单击 "研究 2" 。
- **2** 在 "研究""设置"窗口的 "研究设置"栏中,单击以清除 "生成默认绘 图"复选框。

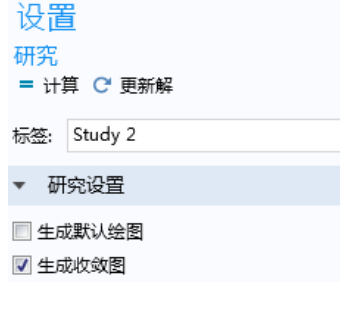

步骤 *1*:频域

- 1 在 "研究 2"下,单击 "步骤 1:频域" M.
- **2** 在 "频域"的 "设置"窗口中,定位到 "研究设置"栏。
- **3** 在 "频率"文本框中输入 range(50,25,1500)。

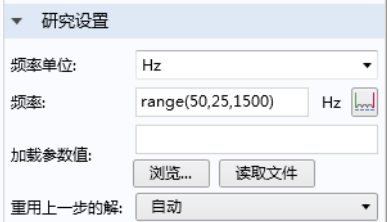

4 在"设置"窗口或"主屏幕"工具栏中,单击"计算" =。

您之前选择不生成新的默认绘图。求解过程一旦完成,您便能查看现有的绘图 组,只需切换数据集就能看到吸音材料对求解结果的影响。

声压,等值面 *(acpr)*

- 1 在"模型开发器"的"结果"节点下,单击"声压,等值面 (acpr)" 节 点。
	- ▲ 匾 结果: 结果 ↓ 视图: 视图 **8.85 派生值: 派生值** 開 表格:表格 ▷ □ 三维绘图组: 声压(acpr) ▷ ■ 三维绘图组: 声压级 (acpr) ▷ □ 三维绘图组: 压力声学, 等值面(acpr) 4 ~ 一维绘图组: 一维绘图组 4
- **2** 在 "三维绘图组"的 "设置"窗口中,从 "数据"栏的 "数据集"列表中 选择 "研究 2/ 解 2"。

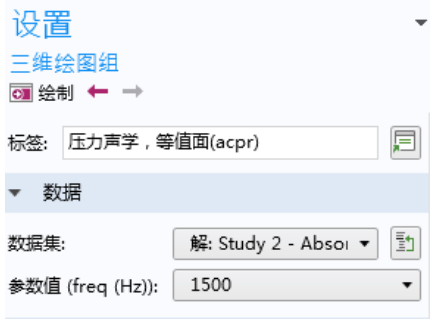

3 在"设置"窗口中单击"绘制"按钮 o

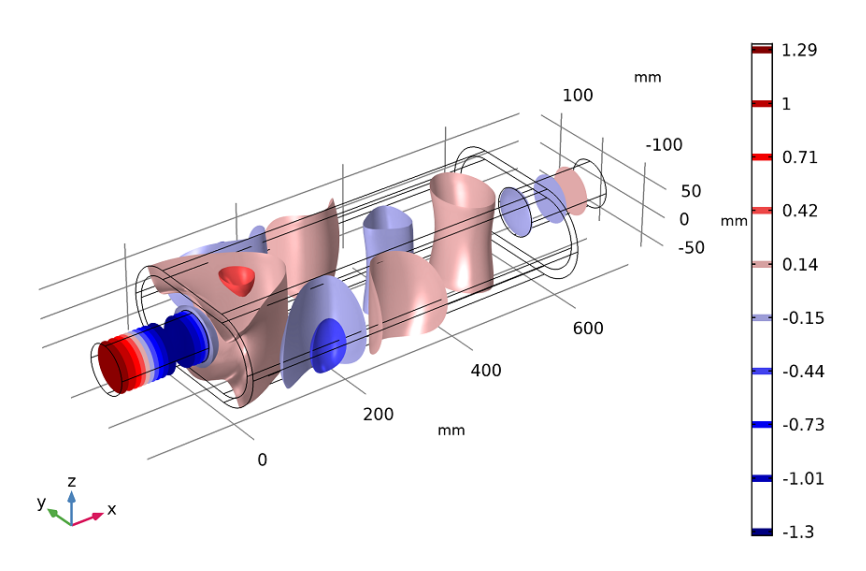

当频率为 1500 Hz 时, 腔体内的压力比之前小很多。

接下来,我们继续研究在加入内衬后,传输损耗所发生的变化。我们将生成第 一个绘图的副本并选择新的数据集,首先需要设置一些格式。

传输损耗,连续

- **1** 在 "模型开发器"窗口的 "结果"节点下,单击 "传输损耗,连续"。
- **2** 在 "一维绘图组"的 "设置"窗口中,单击以展开 "标题"栏。
- **3** 从 "标题类型"列表中选择 "手动"。
- **4** 在 "标题"文本区中键入 "传输损耗,连续"。
- **5** 定位到 "绘图设置"栏。选中 "y 轴标签"复选框。
- **6** 在关联文本框中键入 "功率,入射波 (dB,相对于出射波)"。
- **7** 单击以展开 "图例"栏。从 "位置"列表中选择 "左上角"。
- **8** 在 "模型开发器"窗口的 "结果 > 传输损耗,连续"节点下,右键单击 "倍频带 1"并选择 "生成副本"。
- 9 在"倍频带"的"设置"窗口中, 定位到"数据"栏。
- **10** 从 "数据集"列表中选择 "研究 2/ 解 2 (sol2)"。
- **11** 单击以展开 "图例"栏。在表中输入以下设置:

图例

吸声衬垫

 $2$ 在"传输损耗,连续"工具栏中单击"绘制" 。

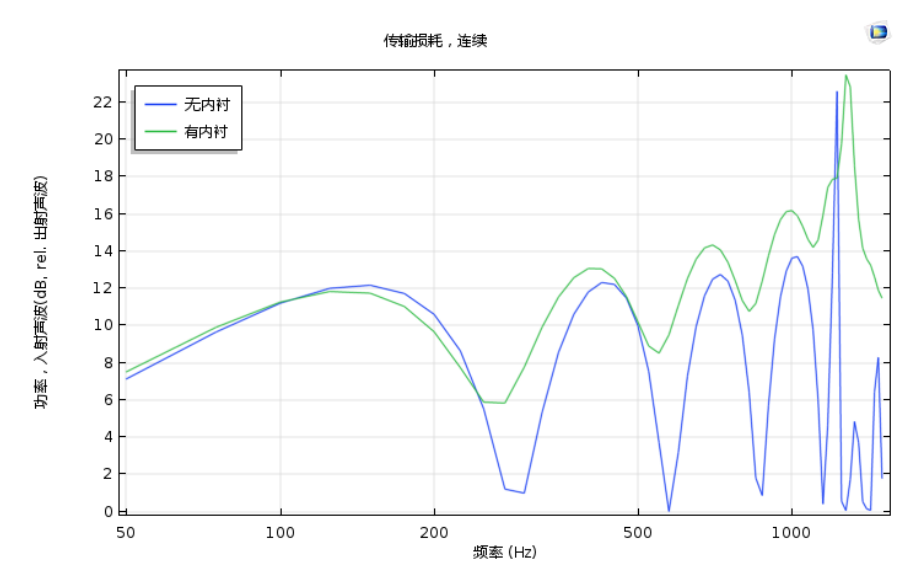

此时的绘图应如[图](#page-26-0) 9 中的上图所示。

接下来生成 "传输损耗"图的副本,并将格式改为 1/3 倍频带。

传输损耗, 连续 1

- **1** 在 "模型开发器"窗口中,右键单击 "传输损耗,连续"并选择 "生成副 本"。
- **2** 在 "一维绘图组""设置"窗口的 "标签"文本框中,键入 "传输损耗, 1/3 倍频带"。
- **3** 定位到 "标题"栏。在 "标题"文本区中键入 "传输损耗, 1/3 倍频带"。

传输损耗, *1/3* 倍频带

- **1** 在 "模型开发器"窗口中,展开 "结果 > 传输损耗, 1/3 倍频带"节点,然 后单击 "倍频带 1"。
- **2** 在 "倍频带"的 "设置"窗口中,定位到 "绘制"栏。

**3** 从 "样式"列表中选择 "1/3 倍频带"。

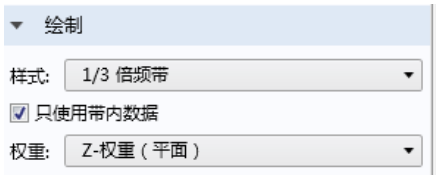

- 4 在"模型开发器"窗口的"结果 > 传输损耗, 1/3 倍频带"节点下, 单击 "倍频带 2"。
- **5** 在 "倍频带"的 "设置"窗口中,定位到 "绘制"栏。
- **6** 从 "样式"列表中选择 "1/3 倍频带"。
- **7** 单击以展开 "着色和样式"栏。定位到 "着色和样式"栏。从 "类型"列 表中选择 "曲线"。
- **8** 在 "宽度"文本框中键入 2。
- 9 在"传输损耗, 1/3 倍频带"工具栏中单击"绘制" 。

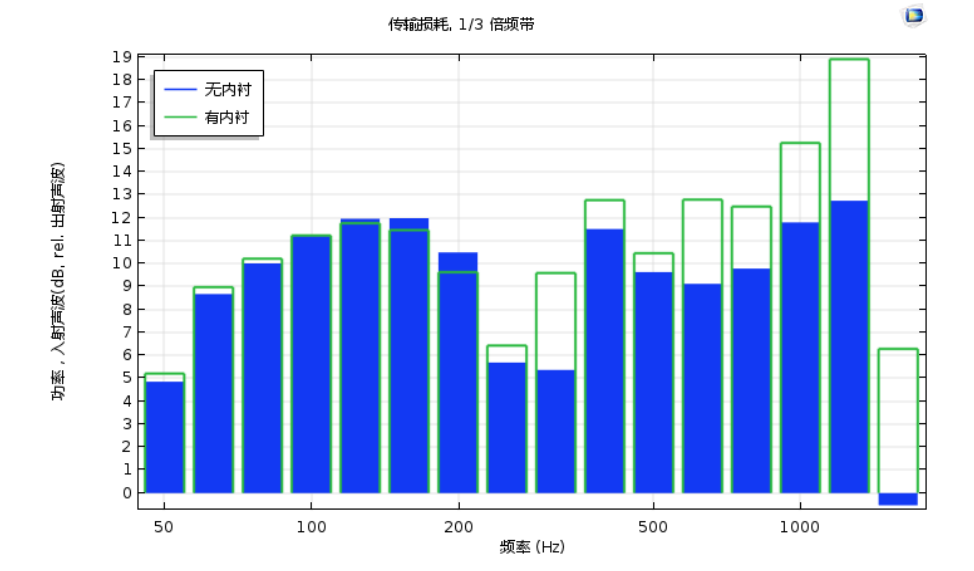

此时的绘图应[如图](#page-26-0) 9 中的下图所示。

现在,我们创建一个绘图来表示整个消声器系统的强度通量。可以使用遵循强 度矢量 (整个消声器的能流)的流线。您可以改变解和频率,以研究消声器的 吸声性能并将其可视化。

50 |

强度

- 1 在"结果"工具栏中单击"三维绘图组"
- **2** 在 "三维绘图组 5""设置"窗口的 "标签"文本框中,输入强度。
- 3 在"强度"工具栏中单击"流线" ≥≤。
- 4 在"流线"的"设置"窗口中,单击"替换表达式" > 按钮。
- **5** 从菜单中搜索 "强度 (均方根)"或 acpr.Ix,acpr.Iy,acpr.Iz。双击以将其添加 到 "表达式"文本框 (或在编辑框中分别输入 acpr.Ix、 acpr.Iy、 acpr.Iz )。

acpr.Ix, acpr.Iy, acpr.Iz

▲ 模型 ▲ 组件:Component 1{comp1} A Pressure Acoustics, Frequency Domain ◢ 强度 acpr.Ix,acpr.Iy,acpr.Iz - 强度

- **6** 在 "选择"栏中,仅选择 "边界" 1 并将其添加到选择列表中。
- **7** 在 "着色和样式"栏中:
	- **-** 从 "线类型"列表中选择 "管"。
	- **-** 在 "管半径表达式"文本框中输入 2。

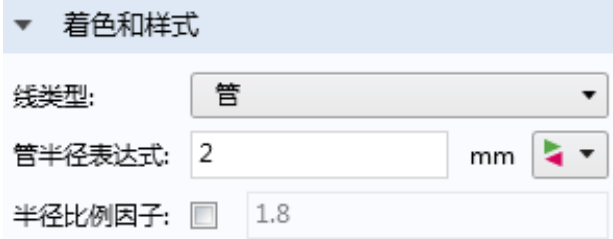

- 8 在"模型开发器"的"强度"节点下,右键单击"流线 1" ≥ 并选择"颜 色表达式"。
- **9** 在 "颜色表达式""设置"窗口的 "表达式"文本框中输入 acpr.I\_rms (替换默认值)。

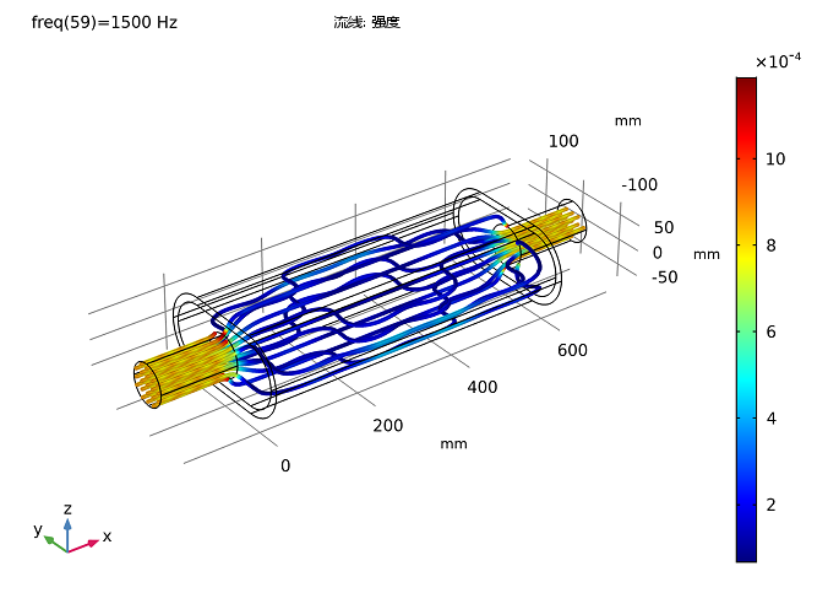

此时应重现图 [10](#page-28-4)。

最后一步,选取一个绘图用作模型缩略图。

1 在"模型开发器"的"结果"节点下,单击"声压,等值面"

**2** 单击 "根节点"(模型树中的第一个节点)。转到 "根节点"的 "设置"窗 口,在 "模型缩略图"栏中单击 "设置模型缩略图"。

在 "图形"窗口中使用工具栏按钮来调整图像,直到满意为止。

### <span id="page-51-0"></span>几何序列操作说明

1 在"模型开发器"的"组件 1"下,单击"几何 1"A。

**2** 转到 "几何"的 "设置"窗口。从 "单位"栏的 "长度单位"列表中,选 择 mm。

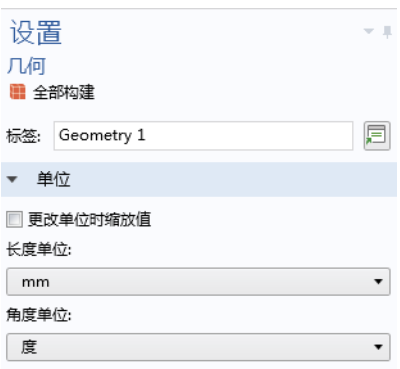

工作平面 *1*

- 1 在"几何"工具栏中单击"工作平面"<del>。</del>。
- **2** 转到 "工作平面"的 "设置"窗口。从 "平面定义"栏的 "平面"列表 中,选择 "yz 平面"。

矩形 *1*

1 右键单击"平面几何" A 并添加一个"矩  $E'' \Box$ 。

▲ A 几何: 几何 1 ▲ 图 工作平面: 工作平面 1 (wp1) ▲ 人 平面几何: 平面几何 [ 矩形: 矩形 1 (r1) ▷ 2 视图: 视图 2

- **2** 转到 "矩形"的 "设置"窗口。定位 到 "大小"栏:
	- **-** 在 "宽度"文本框中输入 W。
	- **-** 在 "高度"文本框中输入 H。
- **3** 定位到 "位置"栏。 从 "基准"列表中选择 "中心"。

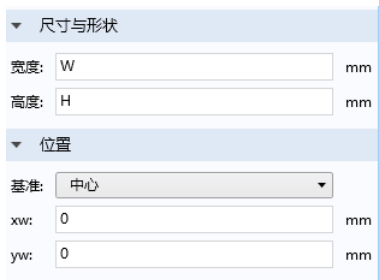

圆角 *1*

**1** 在 "工作平面"工具栏中单击 "圆 角" $\bigcap$ 。

2 在 r1 对象上, 仅选择"点"1,2,3,4。 注:选择几何实体的方式有多种。当您 知道要添加的点时,例如本练习,可以 单击"粘贴选择"按钮 一,并在"选 择"文本框中输入信息。对于本例的 "圆角 1"节点,在 "粘贴选择"窗口中 输入 1,2,3,4。有关在 "图形"窗口中 选择几何实体的更多信息,请参阅 *COMSOL Multiphysics Reference Manual*。

**3** 转到 "圆角"的 "设置"窗口。在 "半径"栏的 "半径"文本框中输入  $H/2<sub>o</sub>$ 

#### 矩形 *2*

- 1 右键单击"平面几何" A 并选择 "矩形" $\Box$ 。
- **2** 转到 "矩形"的 "设置"窗口。定 位到 "大小"栏:
	- **-** 在 "宽度"文本框中输入 W-2\*D。
	- **-** 在 "高度"文本框中输入 H-2\*D。
- **3** 定位到 "位置"栏。从 "基准"列 表中选择 "中心"。

圆角 *2*

- 1 在"工作平面"工具栏中单击"圆角"△。
- 2 在 r2 对象上, 仅选择 "点" 1,2,3,4。
- **3** 转到 "圆角"的 "设置"窗口。在 "半径"栏的 "半径"文本框中输入 (H-2\*D)/2。
- 4 在"设置"窗口或"主屏幕"工具栏中单击"全部构建"按钮 ■。

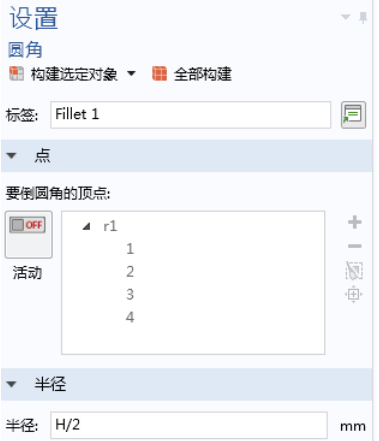

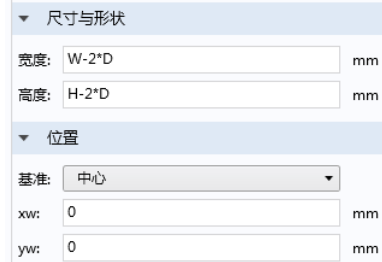

"图形"窗口中的几何形状以及 "工作平面 1"下的节点序列此时应与下图相 符:

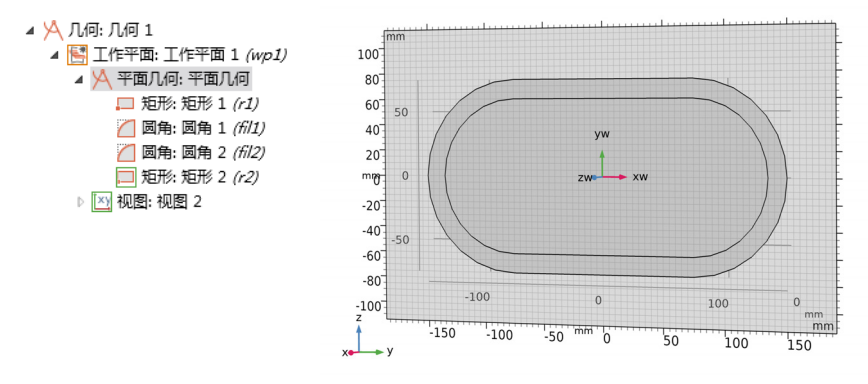

拉伸 *1*

- 1 在"工作平面"工具栏中单击"关闭" &。
- **2** 在 "几何"工具栏中单击 "拉伸" 。
- **3** 转到 "拉伸"的 "设置"窗口。在 "距离"栏中,"到面的距离"处于选 中状态, 在"距离 (mm)"表的列中输入 L (替换默认值)。

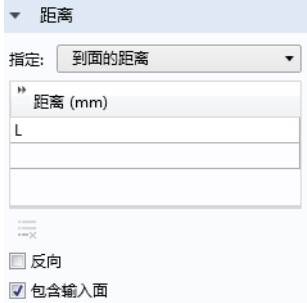

圆柱体 *1*

1 在"几何"工具栏中单击"圆柱体" ,

- **2** 转到 "圆柱体"的 "设置"窗口。定位 到"大小和形状"栏:
	- **-** 在 "半径"文本框中输入 R\_io。

**-** 在 "高度"文本框中输入 L\_io。

- **3** 在 "位置"栏的 x 文本框中,输入 -L\_io。
- **4** 定位到 "轴"栏:
	- **-** 从 "轴类型"列表中选择 "笛卡 尔"。
	- **-** 在 x 文本框中输入 1。
	- **-** 在 z 文本框中输入 0。

圆柱体 *2*

- **1** 在 "几何"工具栏中单击 "圆柱体" 。
- **2** 转到 "圆柱体"的 "设置"窗口。定位到 "大小和形状"栏:
	- **-** 在 "半径"文本框中输入 R\_io。
	- **-** 在 "高度"文本框中输入 L\_io。
- **3** 在 "位置"栏的 x 文本框中,输入 L。
- **4** 定位到 "轴"栏:
	- **-** 从 "轴类型"列表中选择 "笛卡尔"。
	- **-** 在 x 文本框中输入 1。
	- **-** 在 z 文本框中输入 0。
- 5 在"主屏幕"工具栏中单击"全部构建"按钮 ■。在"图形"工具栏中单 击"缩放到窗口大小"按钮 中。

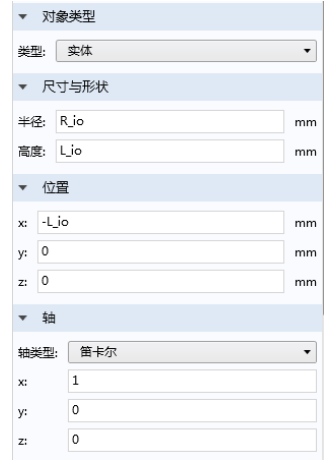

"模型开发器"中的节点序列应与下图相符。

▲ ■ 组件: 组件 1 (comp1) ▷ ≡ 定义 ▲ A 几何: 几何 1 ▲ 图 工作平面: 工作平面 1 (wp1) ▲ 人 平面几何:平面几何 □ 矩形: 矩形 1 (r1) □ 圆角: 圆角 1 (fil1) □ 圆角: 圆角 2 (fil2) □ 矩形: 矩形 2 (r2) ▷ [xy 视图: 视图 2 图 拉伸: 拉伸 1 (ext1) □ 圆柱体: 圆柱体 1 (cy/1) □ 圆柱体: 圆柱体 2 (cyl2) □ 形成联合体/装配: 形成联合体 (fin)

完成的几何如下图所示,轴尺寸根据之前所做的选择以 mm 为单位, 图中还显 示了坐标系。

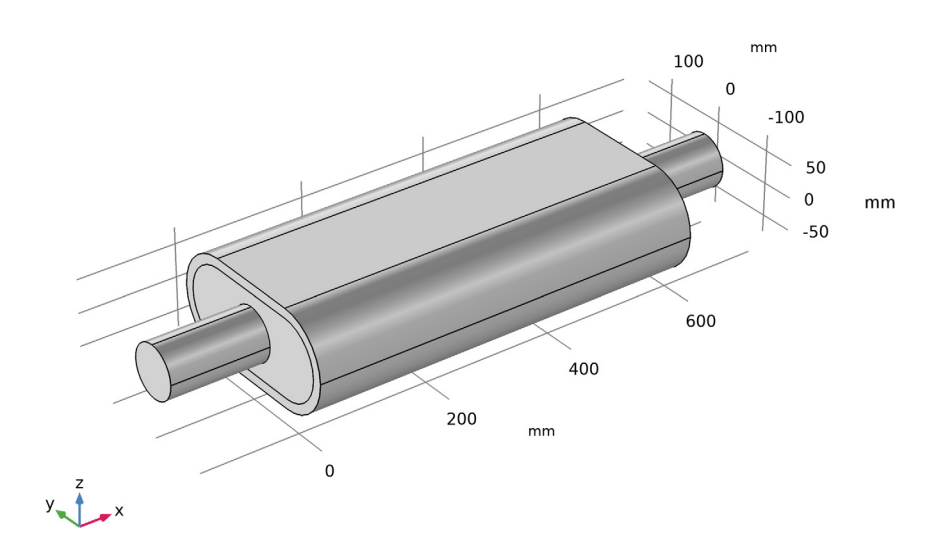

# <span id="page-57-3"></span><span id="page-57-0"></span>案例库中的其他示例

"声学模块"案例库还提供许多其他教程以及高级的工业和验证模型。下面给 出了一些具有代表性的模型示例及其简要说明。您可以跳转[到案例库窗口](#page-17-1), 学 习如何从 COMSOL Multiphysics 访问这些模型文件。

#### <span id="page-57-4"></span><span id="page-57-1"></span>消声器特征模态

此模型计算汽车消声器腔体中的传播模式。该几何是本指南的 "吸收式消声 器"示例中描述的腔体横截面。

该模型的目的是研究传播模式的形状并确定截止频率。正如我们在 "吸收式消 声器"教程中讨论的那样,在高于截止频率时,某些模式会严重影响消声器的 衰减效果。"消声器特征模态"模型研究截止频率高达 1500 Hz 的模式。

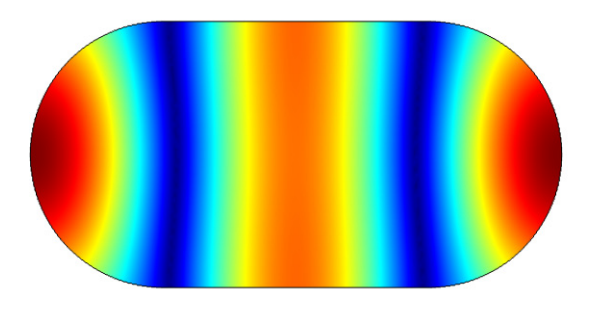

消声器腔体 (无吸声衬垫)的一阶完全对称传播模式。该绘图显示压力的绝对值。

### <span id="page-57-2"></span>压电换能器

压电换能器既可用于将电流转换为声压场,也可以反过来通过声场产生电流。 通常,这些装置适用于需要在空气和液体中产生声音的情况。相关应用示例包 括相控阵麦克风、超声波设备、喷墨滴执行器、声呐换能器以及用于药物研 发、生物成像及声 - 生物治疗的装置。

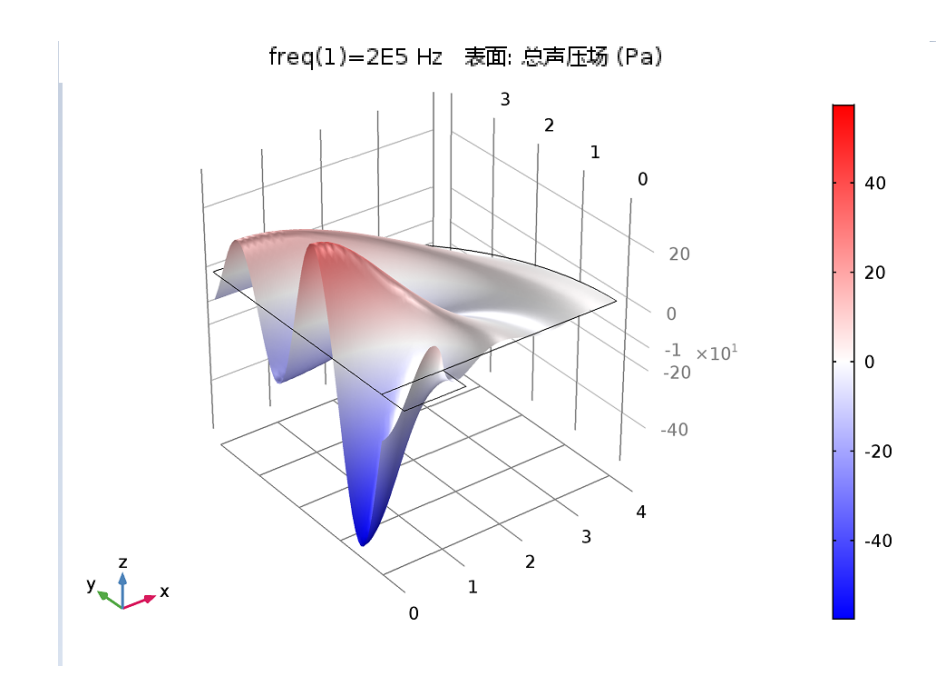

压电驱动器在 *f = 100 kHz* 时创建的压力分布的表面和高度图。

### <span id="page-58-0"></span>敞开式扬声器箱中的驱动器

一类重要的声学模型是换能器,即电 - 力 - 声换能器。换能器是真正的多物理 场模型,除声学以外,通常还需要结构力学,并添加电磁接口。其中一类就是 这里介绍的扬声器,另一类是稍后要介绍的麦克风。

这个箱式扬声器模型可供您施加额定驱动电压,并提取外部空间中随频率变化 的声压级结果。驱动器的电磁特性由 "扬声器驱动器"模型 (包含在

"AC/DC 模块"中)提供。该模型使用"声 - 壳相互作用"接口,因此需要 "结构力学模块"。

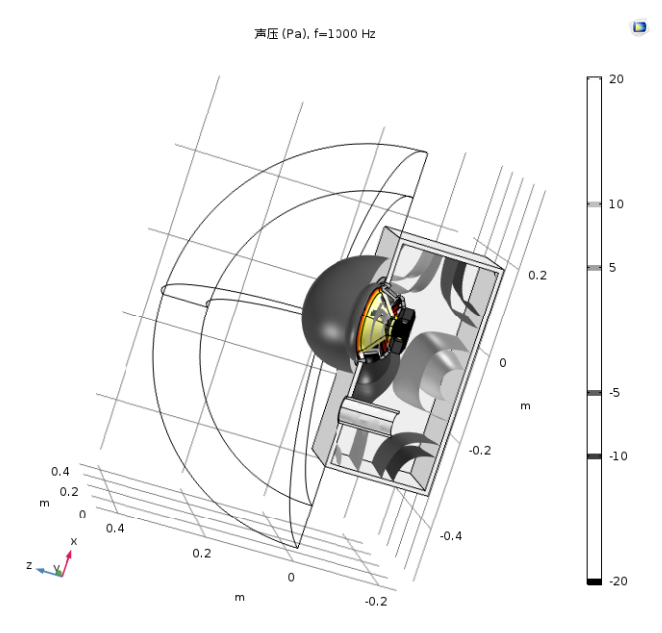

等压等值线 (灰度标)和扬声器纸盆的变形 (彩色)。

# <span id="page-59-0"></span>*Brüel & Kjær 4134* 电容式麦克风

另一种类型的换能器是麦克风。这是一个 Brüel & Kjær 4134 电容式麦克风模 型。其中的几何与材料参数均来自该麦克风。通过将建模的灵敏度级别与基于 实际麦克风测量的数据进行比较,结果显示两者高度吻合。此外,还可以确定 膜变形、压力、速度和电场。该模型需要"声学模块"、"AC/DC 模块"和 "结构力学模块"。

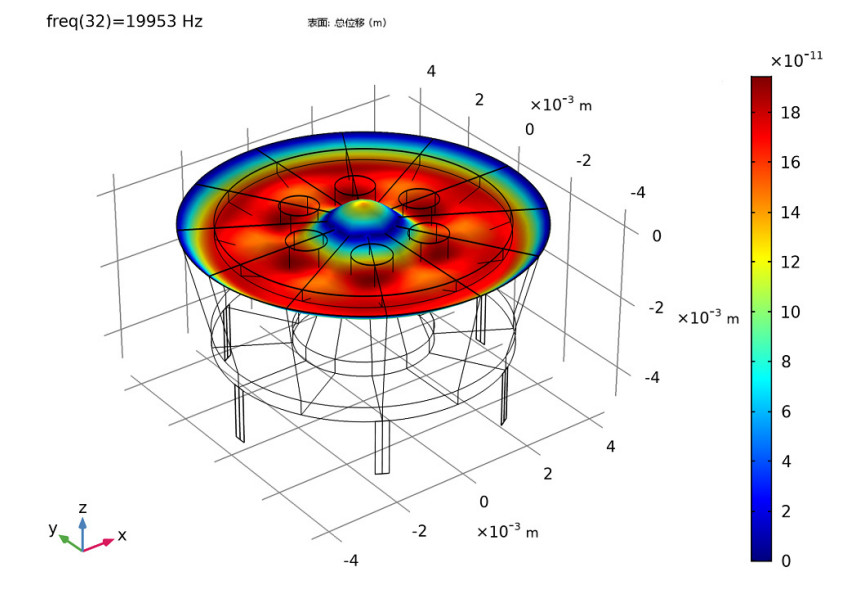

频率为 *20 kHz* 时麦克风振膜 (膜片)的变形。该几何由 *Brüel & Kjær* 提供。 本模块简介到此结束。